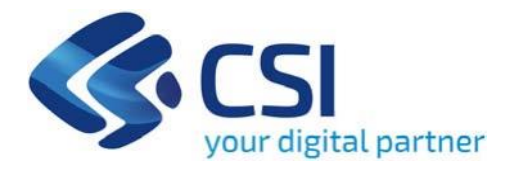

# **TUTORIAL BANDO I.1III.3 - PROGETTI INTEGRATI DI FILIERA (PIF)**

**Csi Piemonte**

**Torino, 10 gennaio 2024**

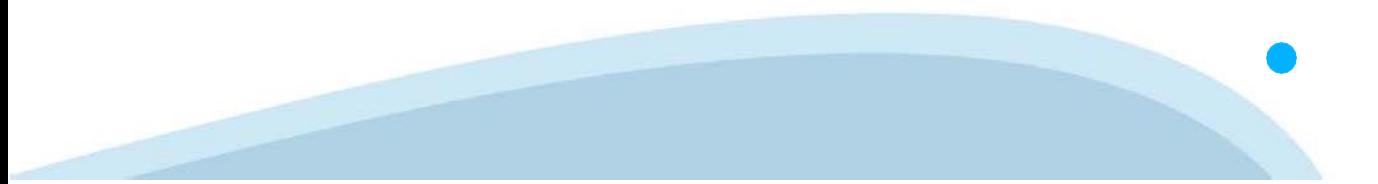

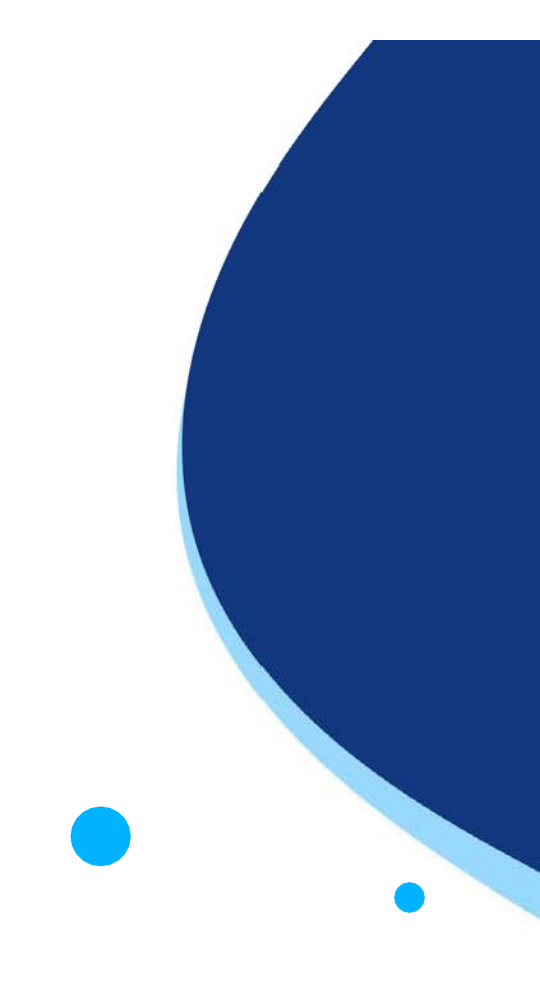

La procedura FINDOM‐Finanziamento Domande è stata realizzata per consentire agli utenti pubblici e privati di accedere alle manifestazioni di interesse della Regione Piemonte. La procedura FinDom richiede l'acquisizione di opportune credenziali di autenticazione; gli strumenti devono essere acquisiti autonomamente dal Beneficiario che desidera partecipare al bando.

I metodi di autenticazione previsti per accedere alla procedura sono :

- ‐ **Credenziali SPID personali di 2 livello**
- ‐ **Certificato digitale di autenticazione (Cns, TS, FirmaDigitale)**
- ‐ **Carta d'identità digitale**

**Il Beneficiario può scegliere alternativamente tra le modalità di accesso.I metodi di autenticazione NON devono essere obbligatoriamente intestati al richiedente.**

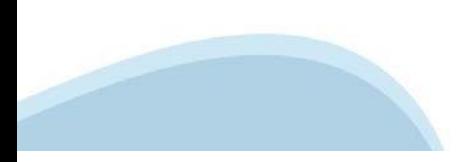

### **ACCESSO TRAMITE CREDENZIALI SPID PERSONALI E DI SECONDO LIVELLO**

SPID, il Sistema Pubblico di Identità Digitale, è la soluzione che ti permette di ACCEDERE a tutti i servizi online della Pubblica Amministrazione con un'unica IdentitàDigitale.

Le credenziali SPID sono univoche a livello nazionale e si possono ottenere seguendo le indicazioni fornite dal sito: h[ttps://www.spid.g](http://www.spid.gov.it/richiedi)ov.i[t/richiedi‐spid](http://www.spid.gov.it/richiedi)

#### **L'ACCESSOALLA PROCEDURA FINANZIAMENTI DOMANDE RICHIEDE IL LIVELLO DI SICUREZZA 2 (NON È NECESSARIO IL LIVELLO 3 E NON E' AMMISSIBILE L'UTILIZZO DI CREDENZIALI SPID AZIENDALI).**

### **LE CREDENZIALI SPID NON DEVONO ESSERE OBBLIGATORIAMENTE INTESTATE AL RICHIEDENTE**

**NOTA:** la configurazione delle credenziali SPID è a carico dell'utente che effettua l'autenticazione. In caso di problemi tecnici è necessario rivolgersi al soggetto che ha fornito le credenziali.

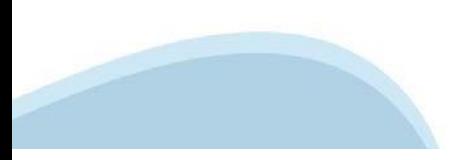

#### **PAGINE DI ACCESSO CONSPID**

Premere il tasto **Entra con Spid.** Scegliere il proprio Identity Provider e inserire le credenziali rilasciate dal Identity Provider.

#### **Entra con SPID** R

SPID è il sistema di accesso che consente di utilizzare, con un'identità digitale unica, i servizi online della Pubblica Amministrazione e dei privati accreditati.

Se sei già in possesso di un'identità digitale, accedi con le credenziali del tuo gestore.

Se non hai ancora un'identità digitale, richiedila ad uno dei gestori.

Maggiori info Non hai SPID?

sp:d

AgID Agenzia per

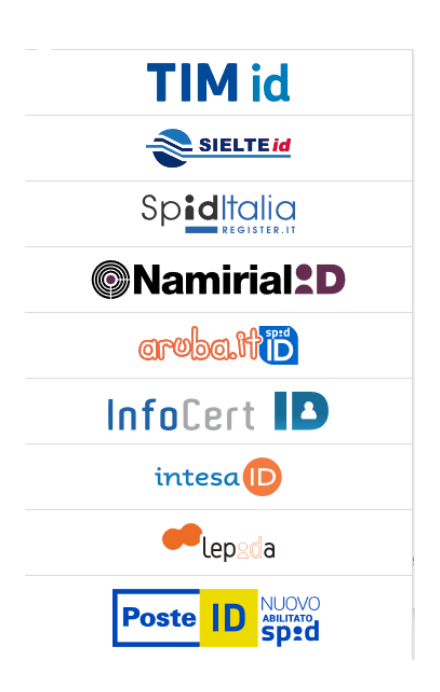

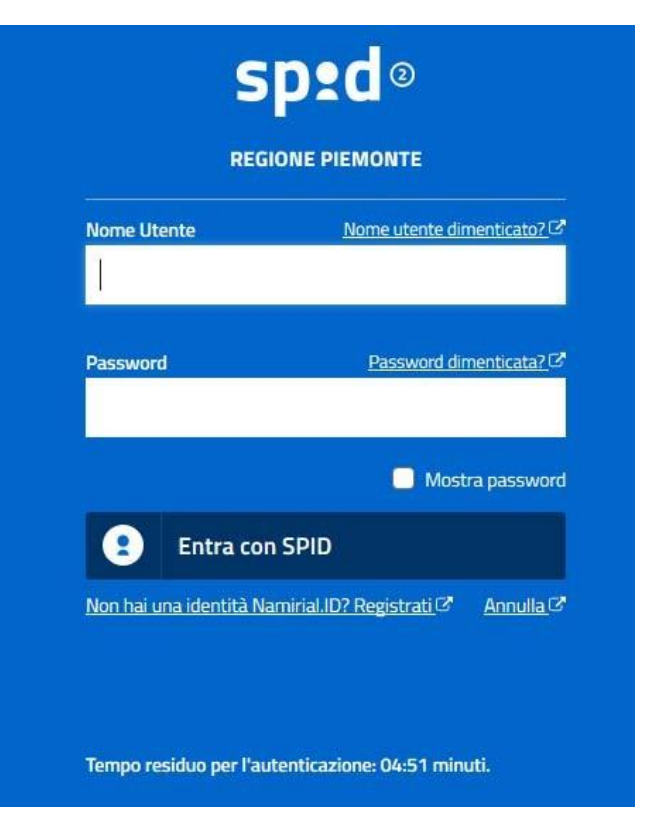

#### **ACCESSO TRAMITE CERTIFICATO DIGITALE DIAUTENTICAZIONE**

L'identificazione elettronica è un processo in cui si usano i dati di autenticazione personale in forma elettronica per identificare univocamente: una persona fisica, una persona legale, una persona fisica che rappresenti una persona legale.

L'identificazione elettronica, detta anche certificato digitale di autenticazione, viene utilizzata per ACCEDERE a servizi online.

Il certificato digitale è presente all'interno di un dispositivo (nel formato Smart Card ,Token USB o Carta nazionale dei servizi, Firma digitale), rilasciato da una Certification Authority (CA) autorizzata. Consente di effettuare un'autenticazione forte nei siti web che richiedono come credenziale di accesso l'utilizzo di un certificatodigitale.

Link utili:

h[ttps://www.](http://www.agid.gov.it/it/piattaforme/firma)agid.gov.it/it/piattaforme/firma-elettronica-qualificata/certificati h[ttps://www.](http://www.agid.gov.it/it/piattaforme/firma)agid.gov.it/it/piattaforme/firma-elettronica-qualificata/prestatori-di-servizi-fiduciari-attivi-in-italia

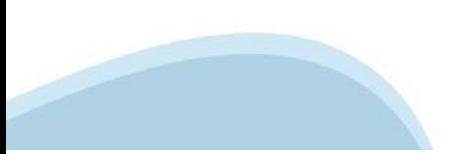

### **PAGINE DI ACCESSO CONCERTIFICATO DIGITALE**

E' sempre disponibile l'accesso con Certificato digitale emesso da una Certification Authority riconosciuta a livello nazionale o CNS abilitata.

La pagina di accesso al servizio mostrerà il link per gli utenti che dispongono certificato digitale o CNS abilitata.

### Accesso tramite certificato digitale o carta elettronica

Si prega di accertarsi che il certificato digitale sia configurato correttamente nel browser in uso. Solo in seguito cliccare il seguente pulsante Accedi.

#### Accedi

Per problemi durante l'accesso alle procedure di Sistema Piemonte, non attribuibili ai dispositivi elettronici, contattare:

**Assistenza Csi 011.0824407**

**Form di Assistenza**

### **ACCESSO CON CARTA DI IDENTITA'ELETTRONICA**

La CIE (Carta d'identità elettronica) è il nuovo documento d'identità in Italia. È rilasciata sia ai cittadini italiani che stranieri (UE o extra‐UE).

Oltre alle funzioni della precedente carta, permette l'accesso ai servizi digitali della Pubblica Amministrazione come previsto dallanormativa.

L'accesso può avvenire:

- **da PC (utilizzando unapposito lettore NFC)**
- da smartphone o tablet (dotati di tecnologia NFC, sistema operativo Android 6.x o superiore e dell'applicazione "CIE ID" del Poligrafico che è possibile scaricare dal Play Store Android)

Per maggiori informazioni:

[https://www.cartai](http://www.cartaidentita.interno.gov.it/)denti[ta.interno.gov.it/](http://www.cartaidentita.interno.gov.it/)

**ACCESSO CON CARTA DIIDENTITA' ELETTRONICA**

Seleziona la modalità di autenticazione

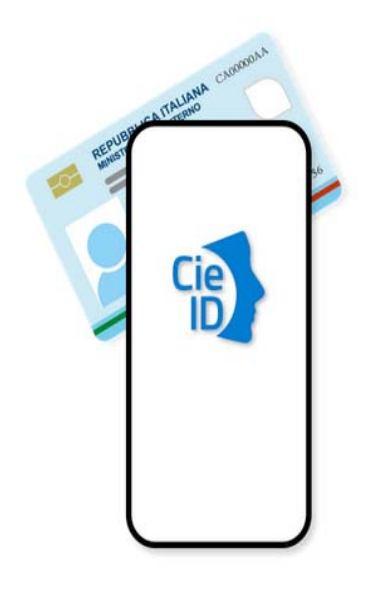

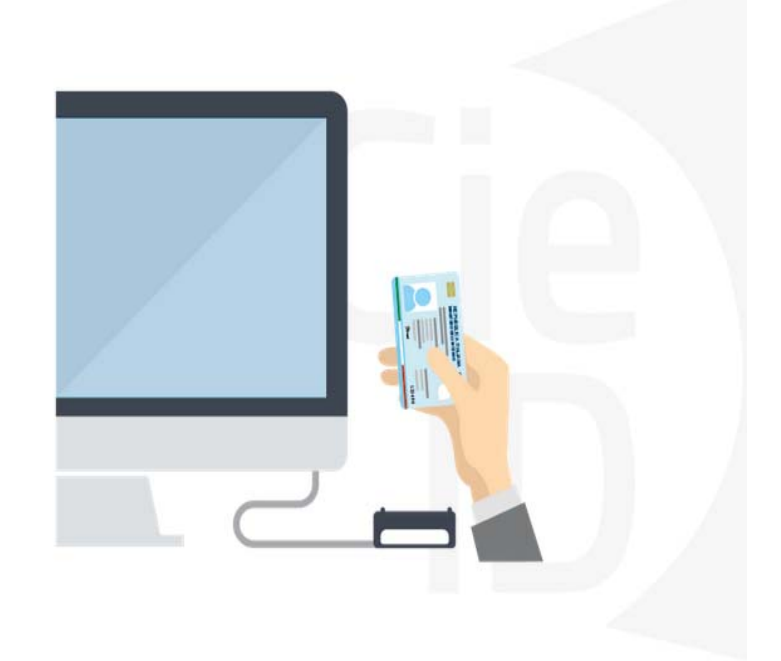

## **Informazioni utili**

2‐ Kit Certificato digitale (chiavetta USB o Smart Card con lettore da installare sul pc)

3 – Credenziali SPID (in alternativa al certificato digitale‐ **LIVELLO 2 personale**)

4 - Programma di gestione della firma digitale (es. Dike o analogo fornito dal provider del Kit di firma) installato nella postazione da cui si intende operare Per assistenza sulla configurazione del certificato digitale rivolgersi al servizio assistenza dell'ente che ha emesso il certificato.

**NOTA:**

- ‐ L'accesso con CNS richiede un lettore di smart card in grado di leggere il certificato presente nella Carta il cui acquisto è a carico dell'utente che effettua l'accesso.
- L'accesso con Certificato digitale fornito da una Certification Authority avviene a seconda del kit fornito (Smart Card, chiave USB, file).
- ‐ L'accesso con Spid Livello 2, prevede l'inserimento del nome utente, password scelti dall'utente, più la generazione di un codice temporaneo di accesso (one time password).
- ‐ In entrambi i casi l'installazione e la configurazione dei lettori e/o del kit è a carico dell'utente che effettua l'autenticazione.
- ‐ **In caso di problemi tecnici nella configurazione del certificato è possibile seguire il Manuale di Verifica del Funzionamento alla pagina <https://servizi.regione.piemonte.it/come-accedere-ai-servizi> , mentre, per quanto riguarda le credenziali SPID, è necessario rivolgersi al proprio Provider.**

#### **ATTENZIONE:**

Nel caso in cui l'utente non riuscisse né a raggiungere i portali né la pagina di autenticazione, il motivo potrebbe essere dovuto a configurazioni di Proxy o Firewall che non consentono l'accesso agli applicativi CSI. DISATTIVARE FIREWALL CHE IMPEDISCONO L'ACCESSO A HTTPS.

E' necessario che l'amministratore del sistema del cliente, verifichi le proprie configurazioni e che i sistemi del CSI (https://) siano da loro raggiungibili. Verificare eventuali blocchi dovutiall'antivirus.

Si consiglia di verificare se la versione del browser utilizzata rientra tra quelle riportate nell'elenco presente su SistemaPiemonte, in tal caso si raccomanda di procedere all'aggiornamento. Se il browser non verrà aggiornato a breve non sarà più possibile utilizzare i servizi protetti.

<sup>1</sup> ‐ Pc connesso ainternet

### **Segnalazioni di errore delbrowser**

Quando si incorre in un ERRORE IMPREVISTO è fondamentale eliminare cronologia, cache ecookie del browser utilizzato.

### **CHIUDERE TUTTE LE VIDEATE DEL BROWSER RIPULITO**.

Aprire una nuova pagina e accedere alla procedura

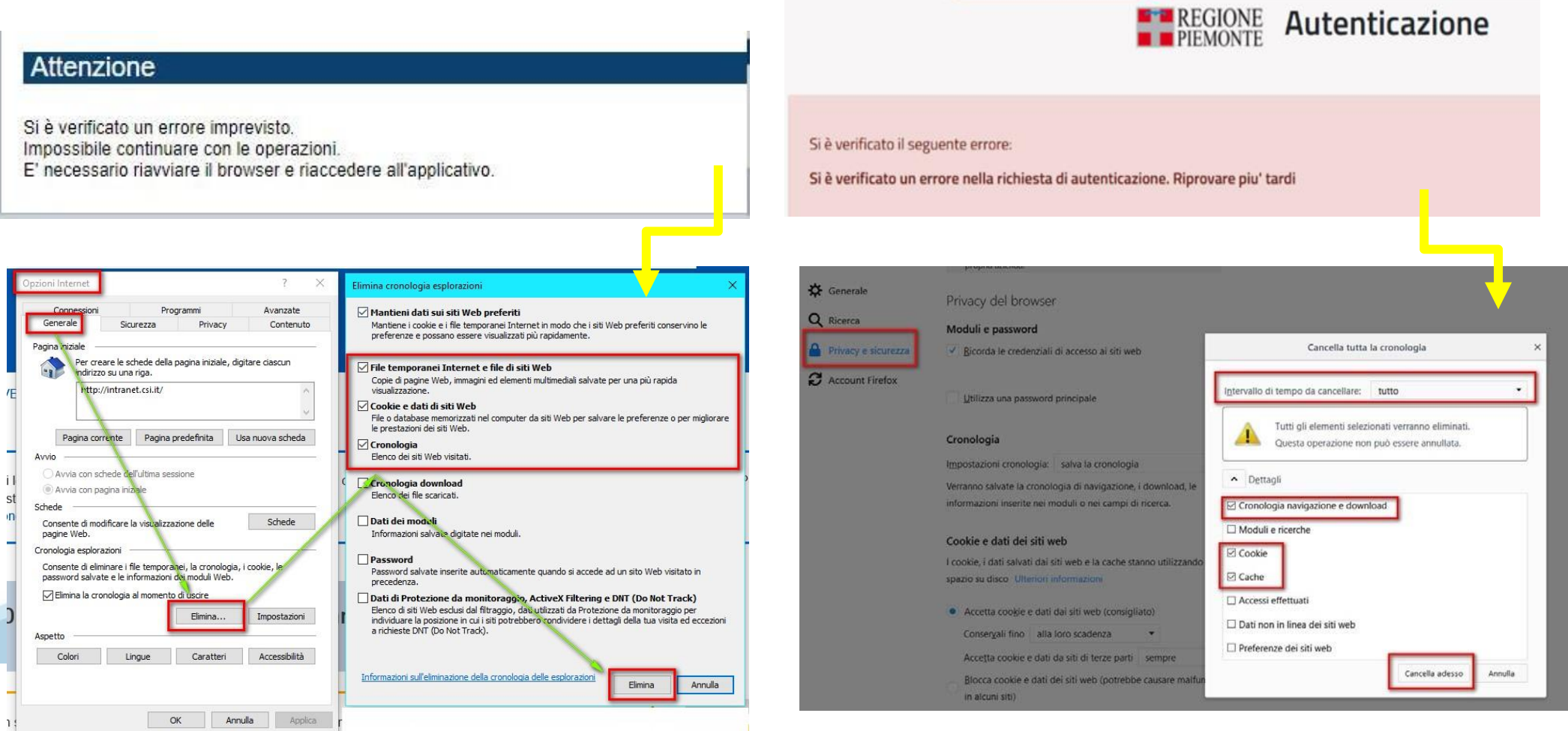

hlica da narto di AgID cullo Linoo guida nor l'utilizzo. L'Ago

### **Richieste di Assistenza**

Qualora, in fase di compilazione della domanda, venissero evidenziati degli errori nei dati riportati o sul funzionamento della Piattaforma di presentazione delle domande, è possibile richiedere assistenza compilando il **FORM DI ASSISTENZA**:

#### Scheda informativa per l'utenza "Cittadini"

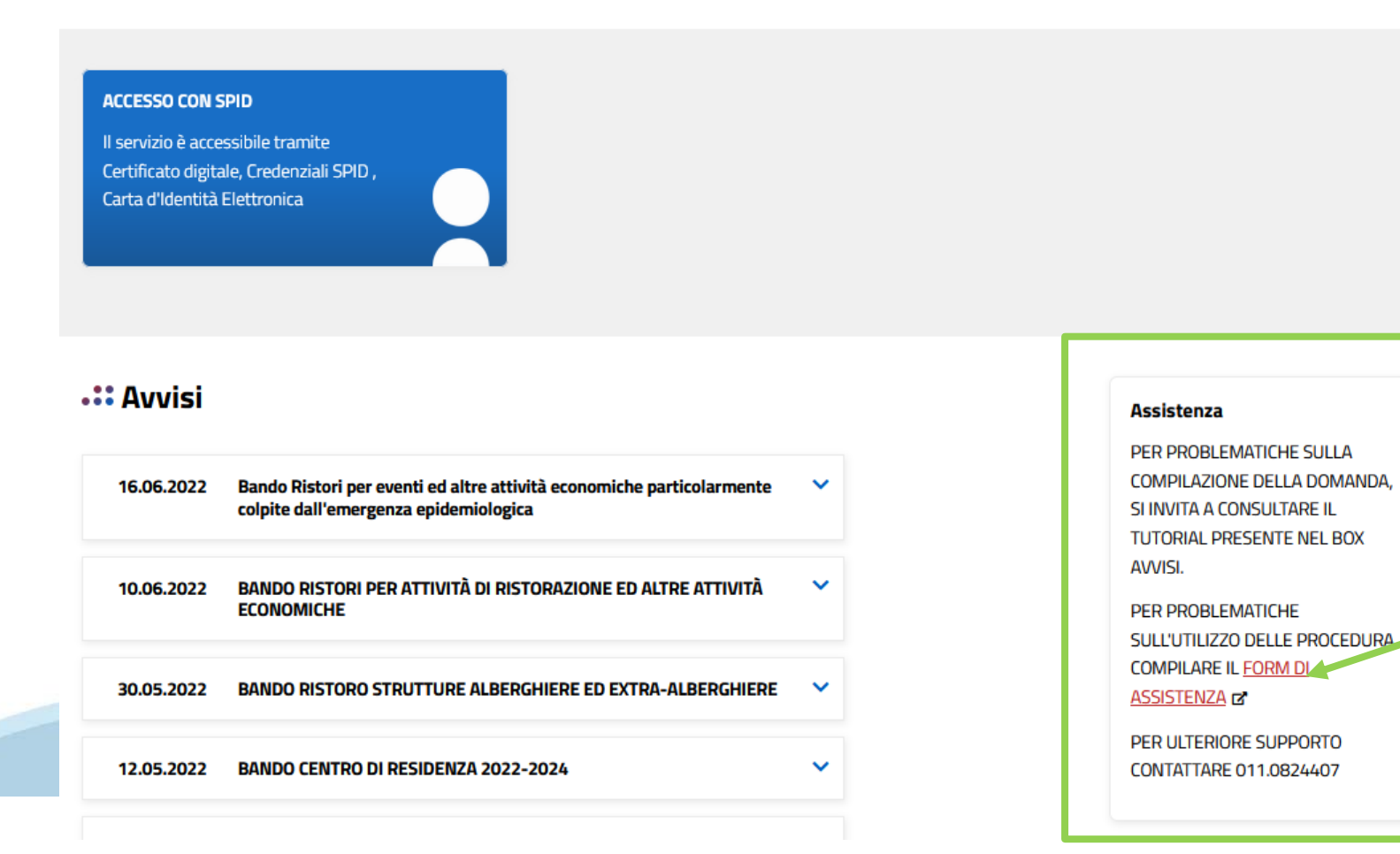

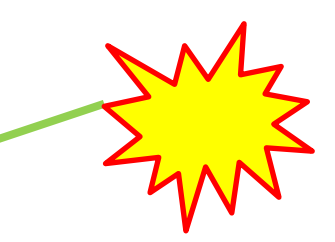

## **Form di richiesta di assistenza**

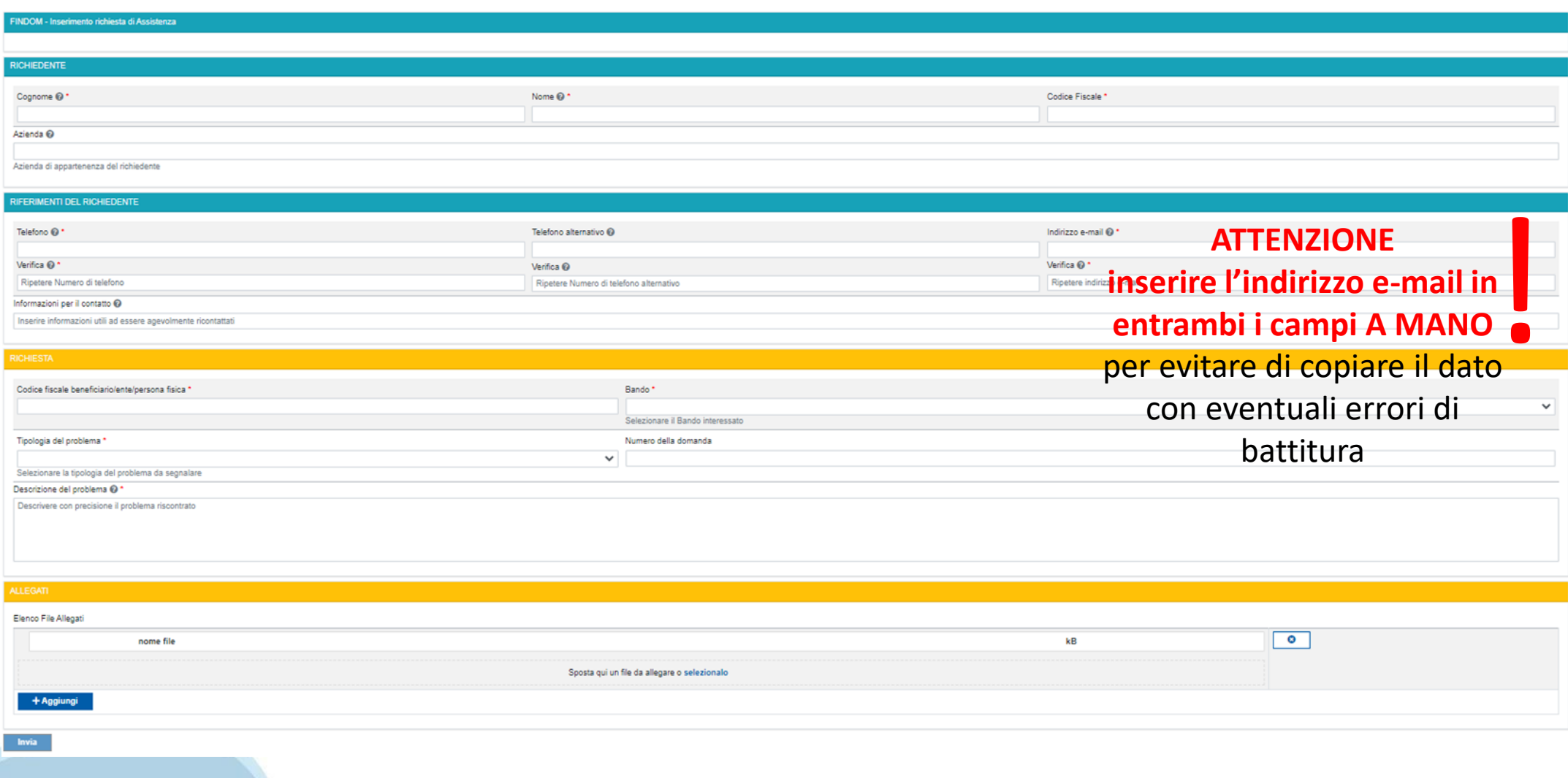

# **FINanziamenti DOMande Inizia la compilazione**

**https://servizi.regione.piemonte.it/catalogo/bandi-por-fesr-finanziamenti-domande**

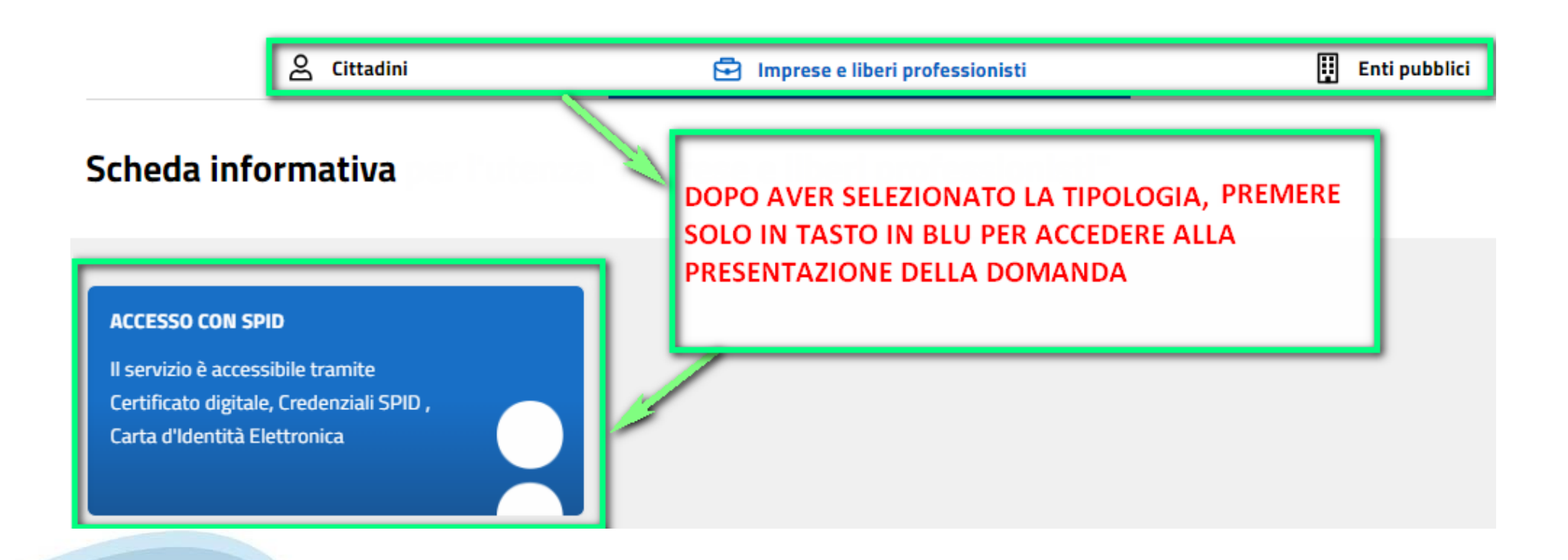

### **Compilazione FinDom**

Questa è la prima videata visualizzata dopo il primo accesso alla procedura FinDom.

In ogni videata è possibile visualizzare la pagina della **Documentazione** relativa ai bandi, la pagina delle **Faq** e dei **Contatti** dell'assistenza Csi

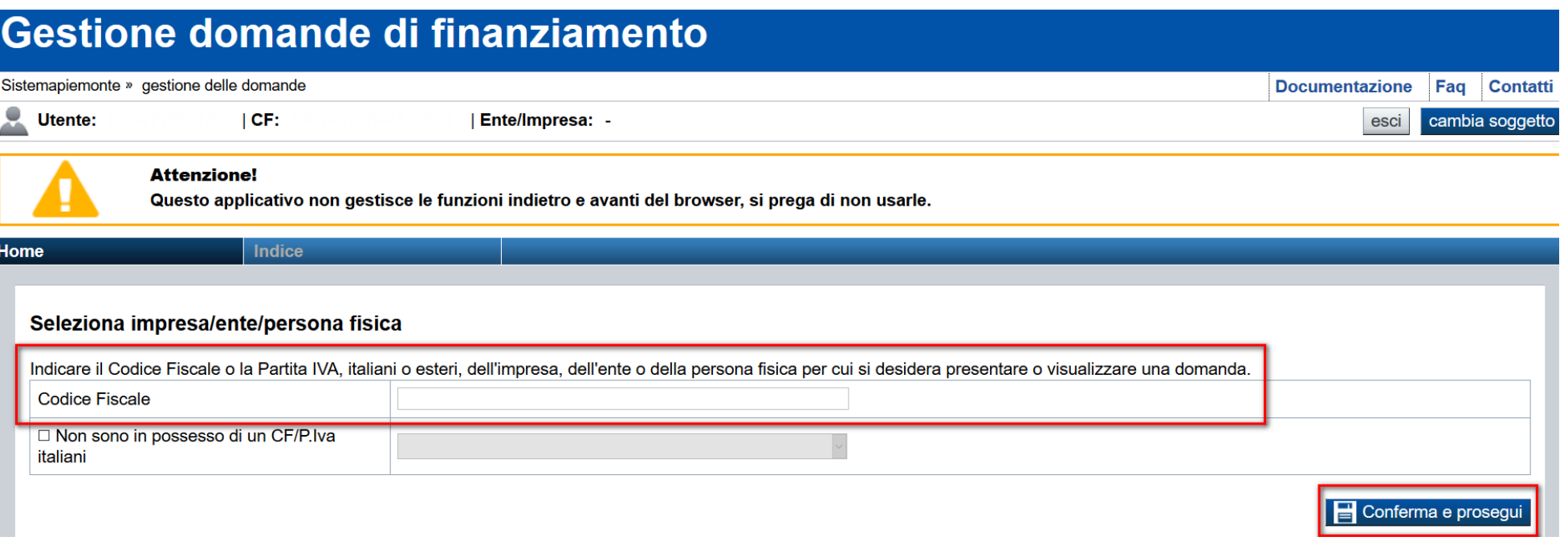

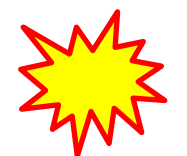

**Inserire il codice fiscale dell'Ente (NON personale) oppure PARTITA IVA**

# **Compilazione FinDom: scelta del Beneficiario**

Nel caso l'operatore avesse creato domande nel passato, sarà presente una lista dei beneficiari, dalla quale si può scegliere uno:

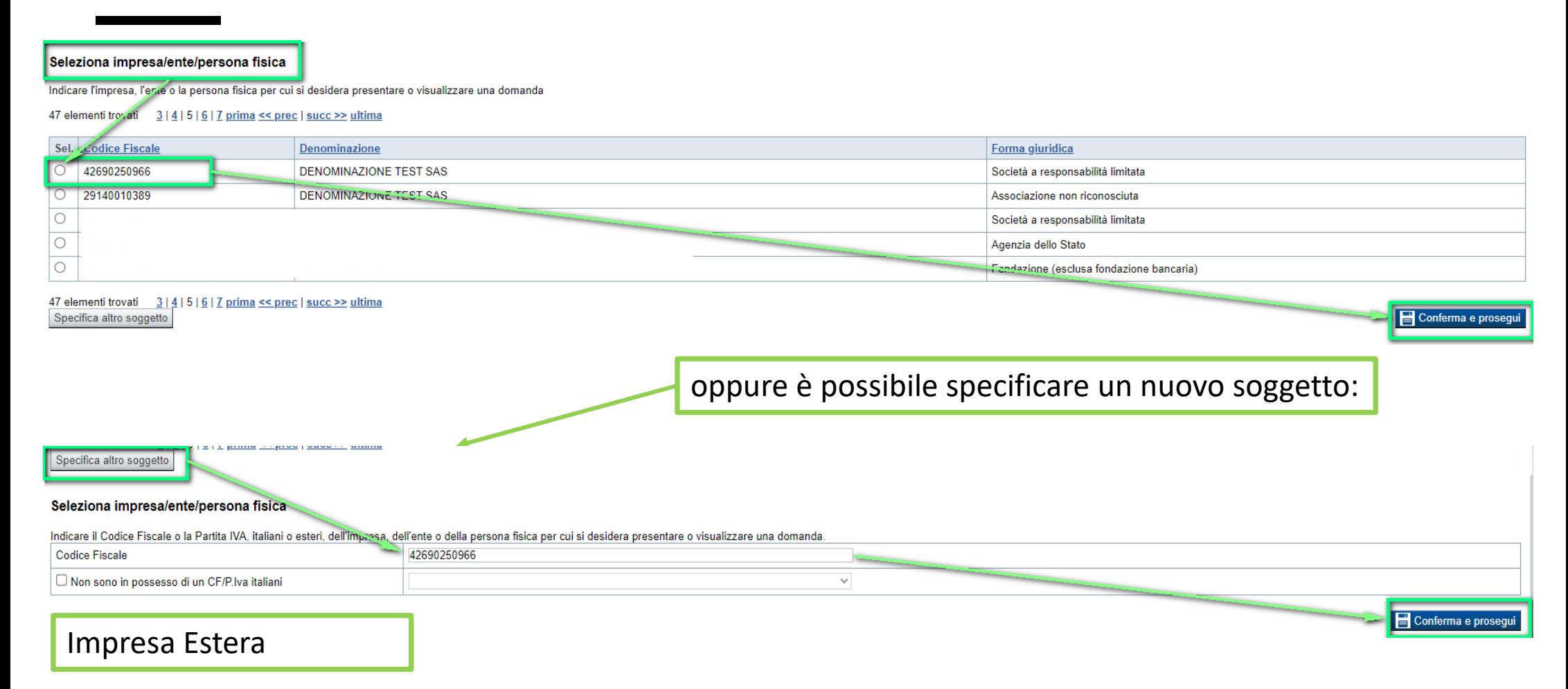

#### Seleziona impresa/ente/persona fisica

Indicare il Codice Fiscale o la Partita IVA, italiani o esteri, dell'impresa, dell'ente o della persona fisica per cui si desidera presentare o visualizzare una domanda

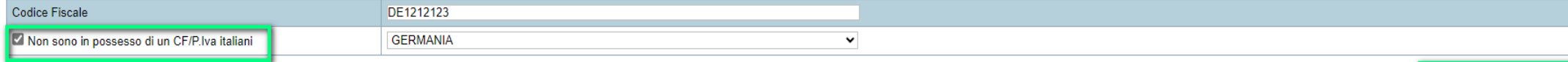

Conferma e prosegui

### **Home: Ricerca domande giàcaricate**

Puoi salvare e uscire dalla procedura durante la compilazione e riaccedere in seguito senza perdere i dati inseriti. Per visualizzare la domanda premi Cerca.

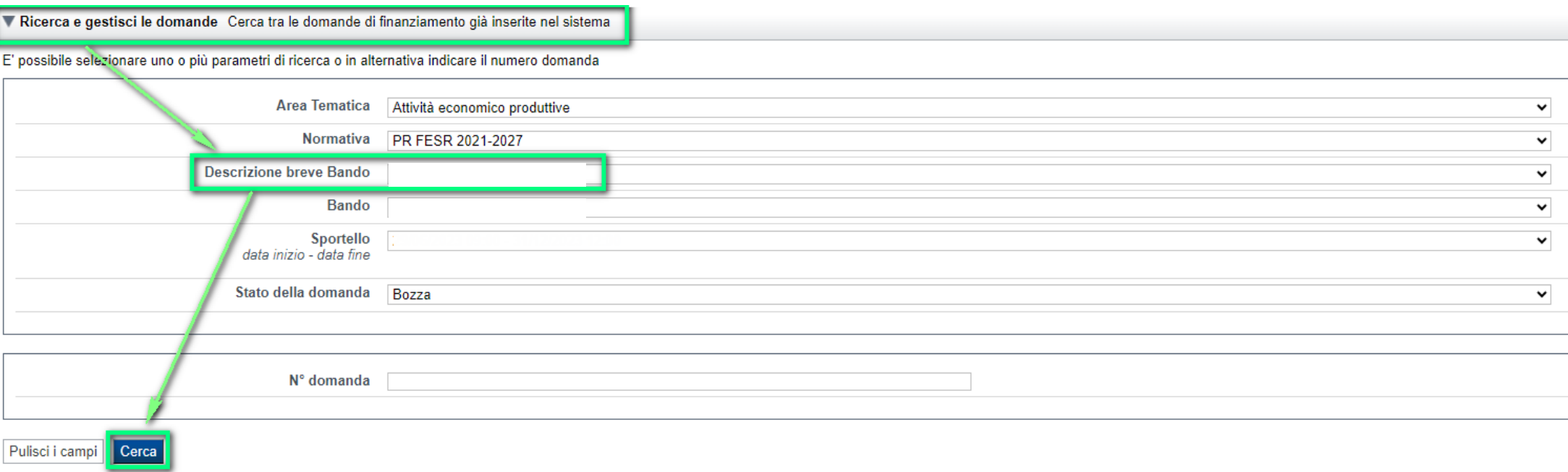

#### Poi seleziona l'icona per accedere alla compilazione.

#### Risultati della ricerca

Per completare, eliminare, stampare o eseguire altre operazioni su una domanda già inserita, utilizzare i pulsanti visualizzati nella colonna 'Azioni'. Le diverse funzionalità saranno disponibili per una domanda in base al

#### Un elemento trovato.pagina 1

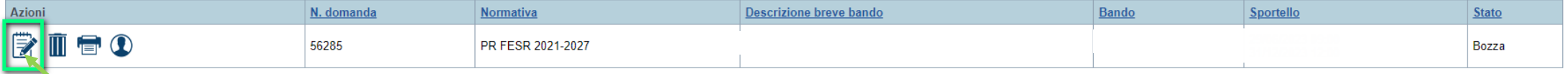

### **Home Inserisci nuova domanda**

Selezionare la Descrizione Breve del Bando. Il resto dei menu a tendina si popoleranno automaticamente.

#### Selezionare la **TIPOLOGIA BENEFICIARIO**

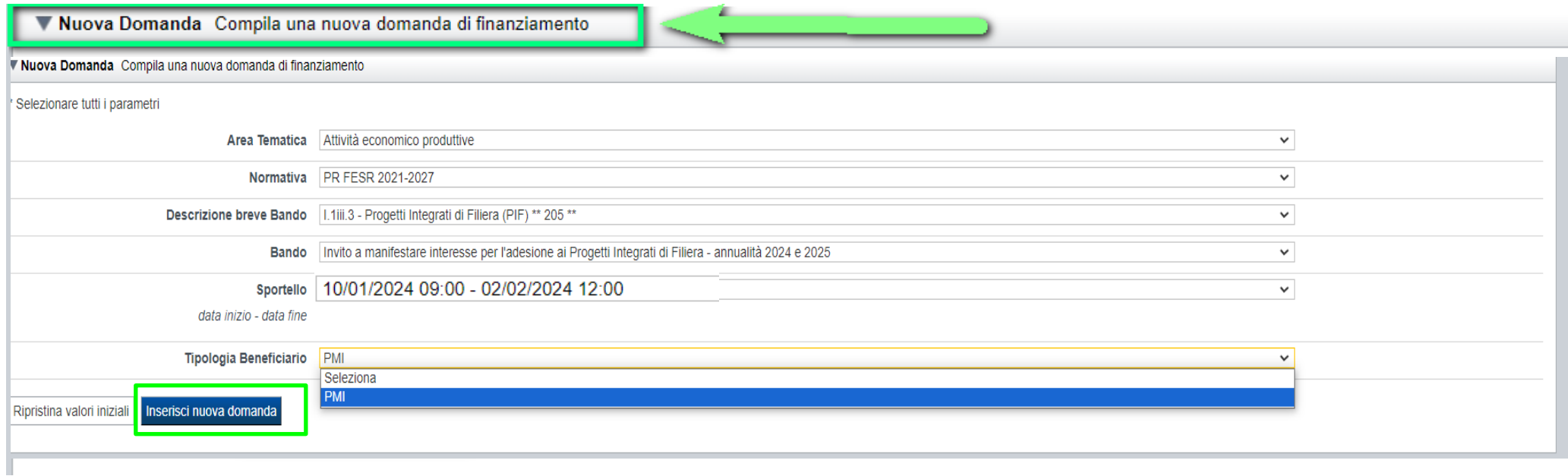

**Tipologie di beneficiario:** PMI (PICCOLA MEDIA IMPRESA)

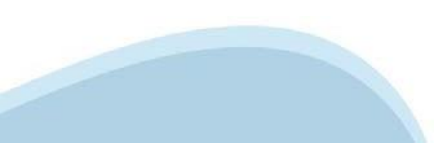

# **Indice**

All'inizio della compilazione della domanda, nell'indice appaiono delle bandierine:

- ‐ Rosso: segnalano l'assenza di dati caricati nelle varie fasi.
- ‐**Giallo**: i dati inseriti non sono completi
- ‐ Verde: i dati inseriti sonocompleti

Sei in >> Domanda n°183061 - PR FESR 2021-2027 -

Efficientamento energetico nelle imprese - Micro piccole medie imprese

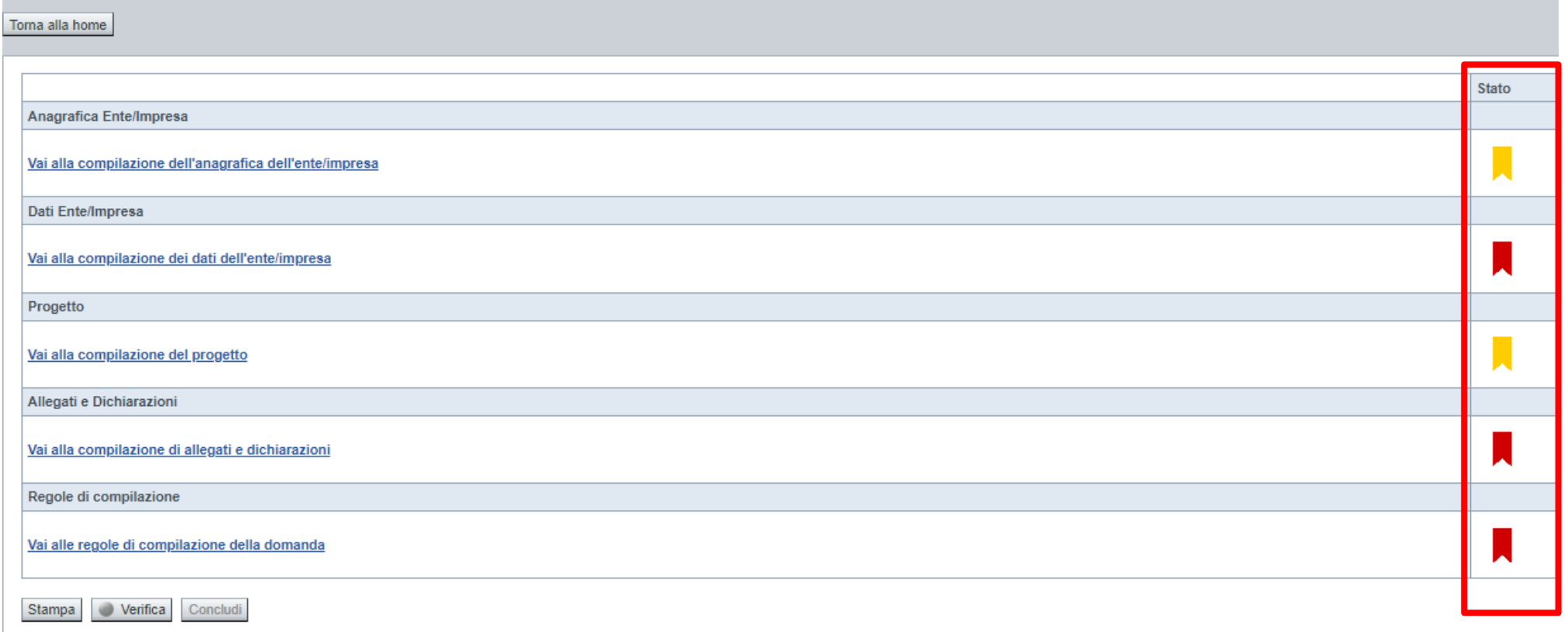

Premere il link «**Vai alla compilazione dell'anagrafica** » e iniziare la compilazione.

Attenzione: la compilazione della sezione Anagrafica è vincolante per poter accedere alla compilazione delle altre sezioni della domanda.

**Regole di compilazione**

# PRIMA di iniziare la compilazione CONSULTARE LA SEZIONE Regole di compilazione

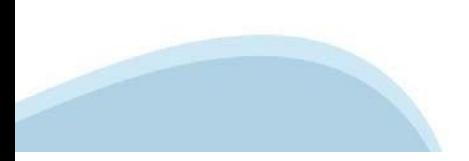

### **Regole di compilazione**

#### Sei in >> Regole di compilazione Regole di compilazione Regole di compilazione **Tipo documento** Nome documento Regole di compilazione Regole di compilazione documento scaricabile)  $.pdf -$ Presa visione delle Regole di compilazione -Il sottoscritto dichiara di aver scaricato le Regole di Compilazione e di averne preso visione.

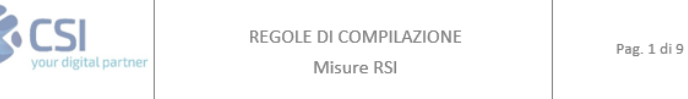

#### $\nabla$ Regole comuni a tutti i bandi

#### Regole di compilazione

 $\blacksquare$ 

- 1. Accedere alla sezione Anagrafica Ente/Impresa:
	- dalla videata Indice, tramite pressione del link "Vai alla compilazione dell'anagrafica dell'ente/impresa ", o
	- · da qualunque punto dell'applicativo, tramite selezione della cartella Anagrafica Ente/Impresa nel menu orizzontale.
- 2. Compilare la pagina Beneficiario. Al salvataggio, il sistema abiliterà le altre videate dell'applicativo.
- 3. Compilare tutte le videate previste nelle sezioni:
	- Anagrafica Ente/Impresa
	- · Dati Ente/Impresa
	- $\bullet$  . Progetto - Iniziativa
	- Allegati e Dichiarazioni
	- Regole di compilazione.

Nota: nella sezione Progetto/Iniziativa è necessario compilare la videata Informazioni sul Progetto per abilitare le altre videate della sezione.

- 4. Dalla videata Indice:
	- verificare di aver inserito tutte le informazioni richieste tramite pressione del pulsante "Verifica";
	- stampare la domanda in bozza tramite pressione del pulsante "Stampa" e verificarne i contenuti;
	- concludere la domanda tramite pressione del pulsante "Concludi". Il pulsante verrà abilitato solo se la verifica non ha riscontrato errori bloccanti. La domanda verrà a questo punto conclusa e non sarà possibile modificarla;
	- premere nuovamente il pulsante "Stampa" per ottenere il documento definivo in formato pdf. ٠

Scaricare il pdf e leggere attentamente le indicazioni

### **Anagrafica Ente/Impresa: Beneficiario**

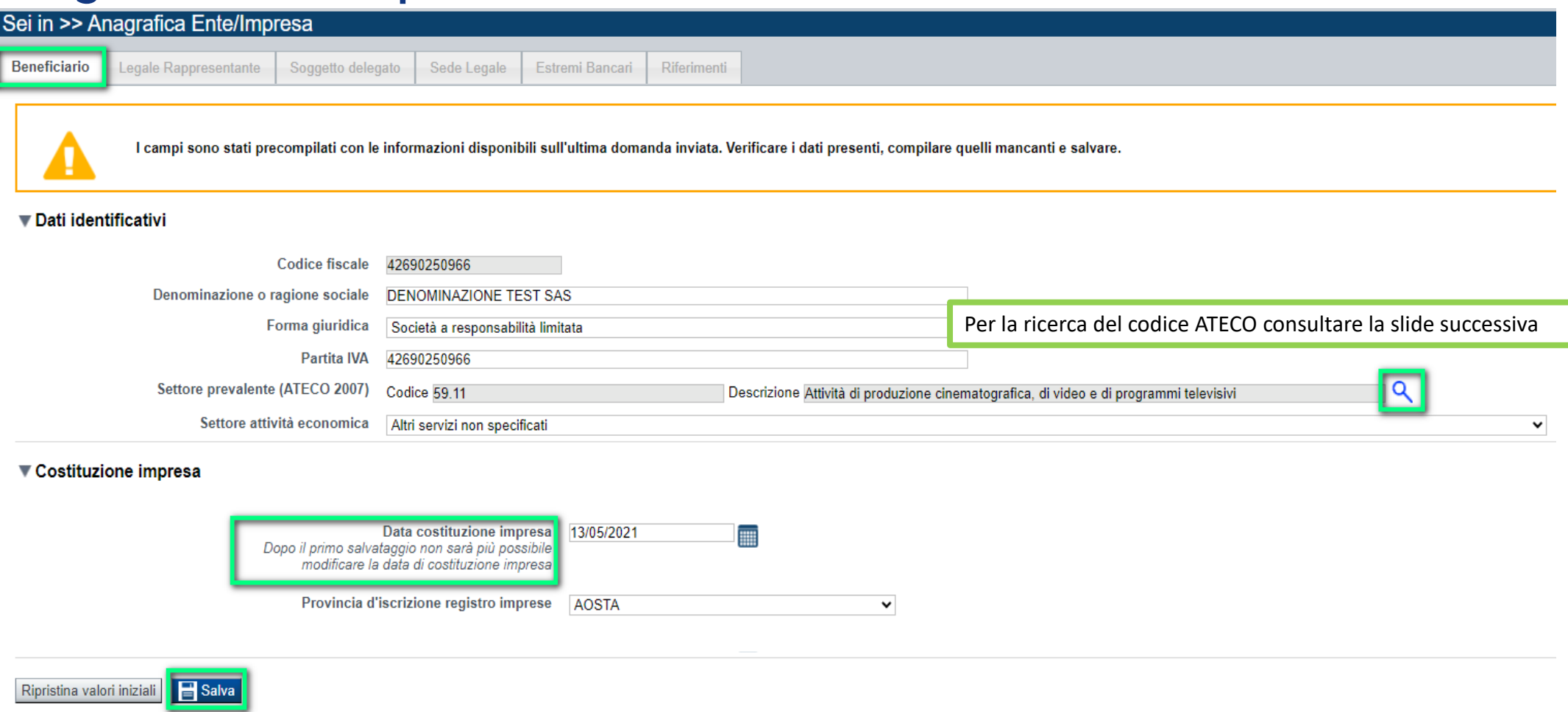

•Data costituzione impresa: Il dato una volta salvato non sarà più modificabile.

•Data di Iscrizione al Registro delle imprese: Nel caso di beneficiario che abbia dichiarato di non avere un CF/P.IVA italiano e non esista un corrispettivo del Registro delle imprese presso lo stato di appartenenza, riportare la data di costituzione dell'impresa stessa.

# **Ricerca codice ATECO**

# Inserire codice ATECO prevalente dell'impresa

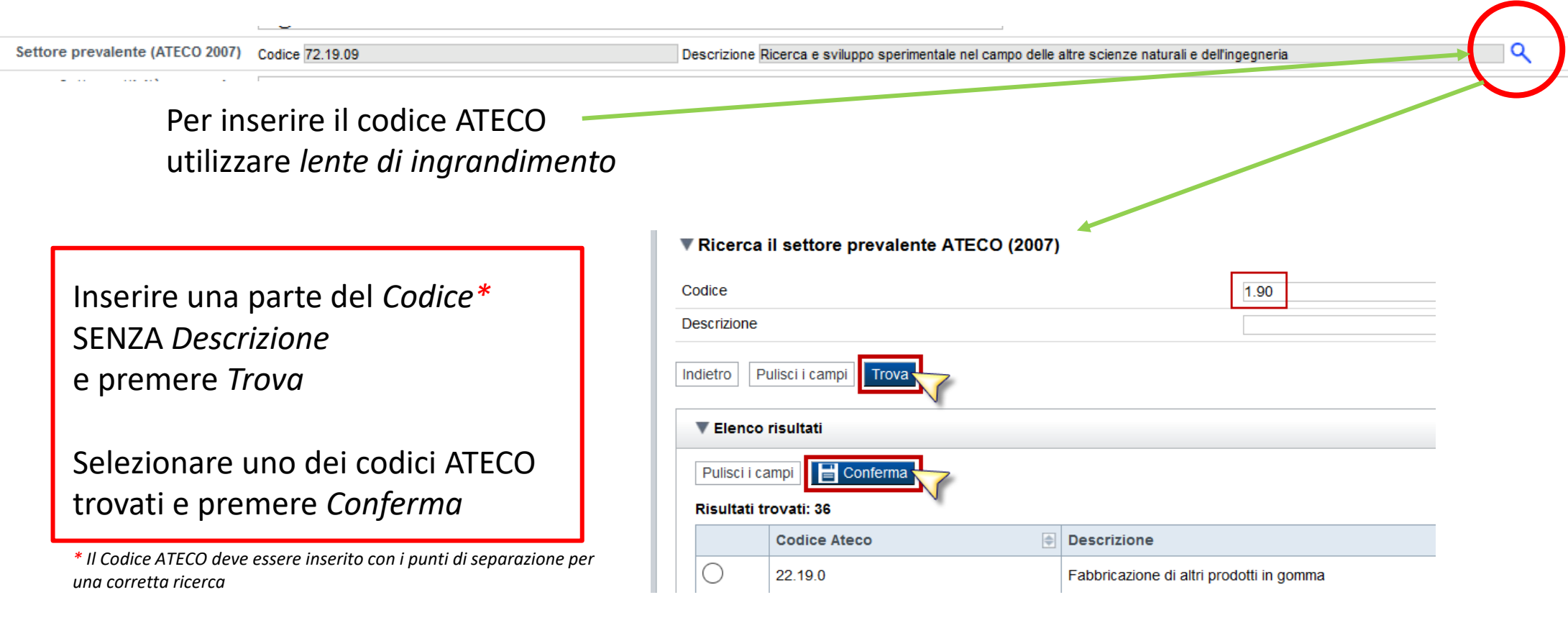

# **Anagrafica Ente/Impresa: Legale Rappresentante**

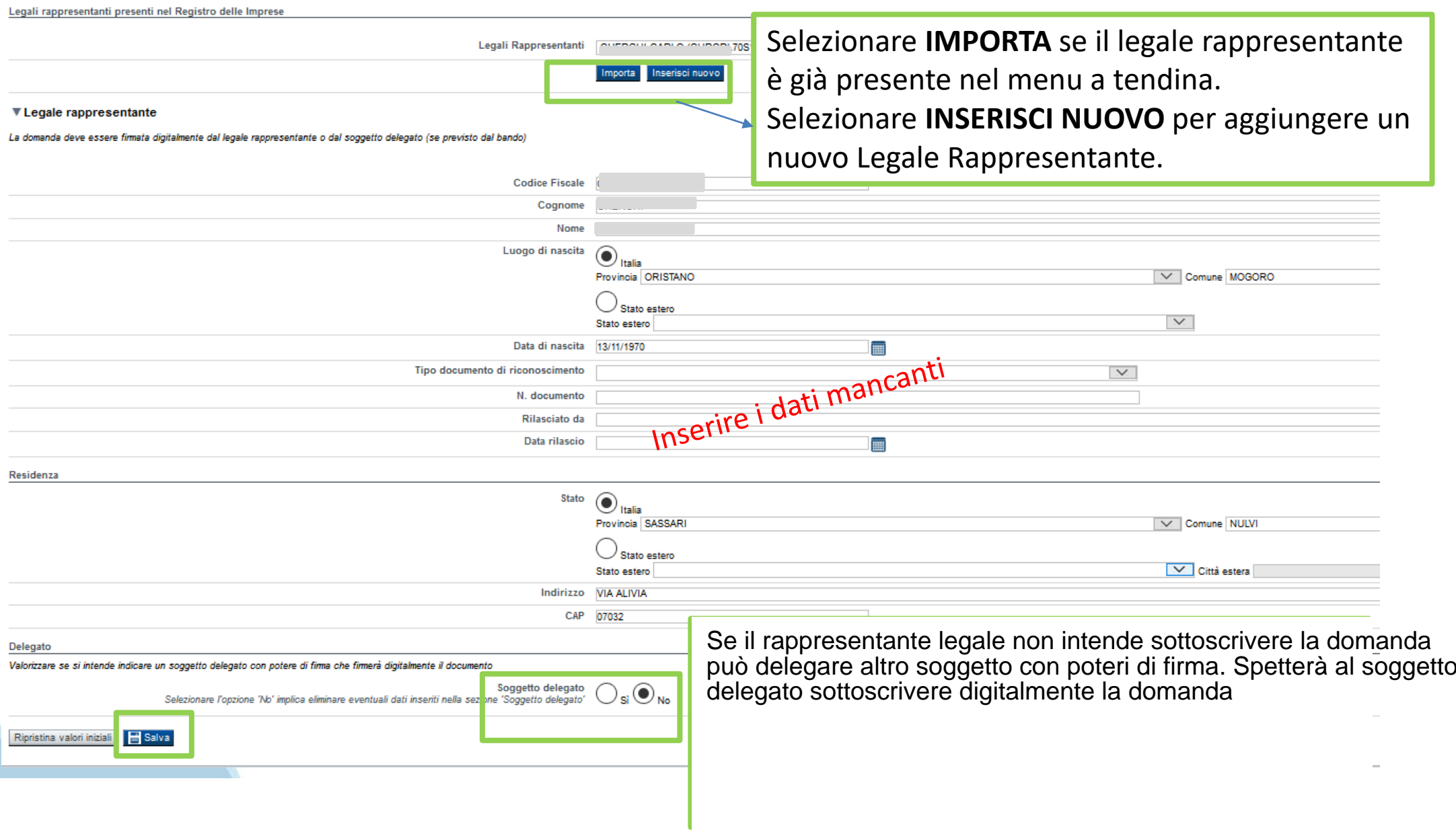

## **Anagrafica Ente/Impresa: Soggetto delegato**

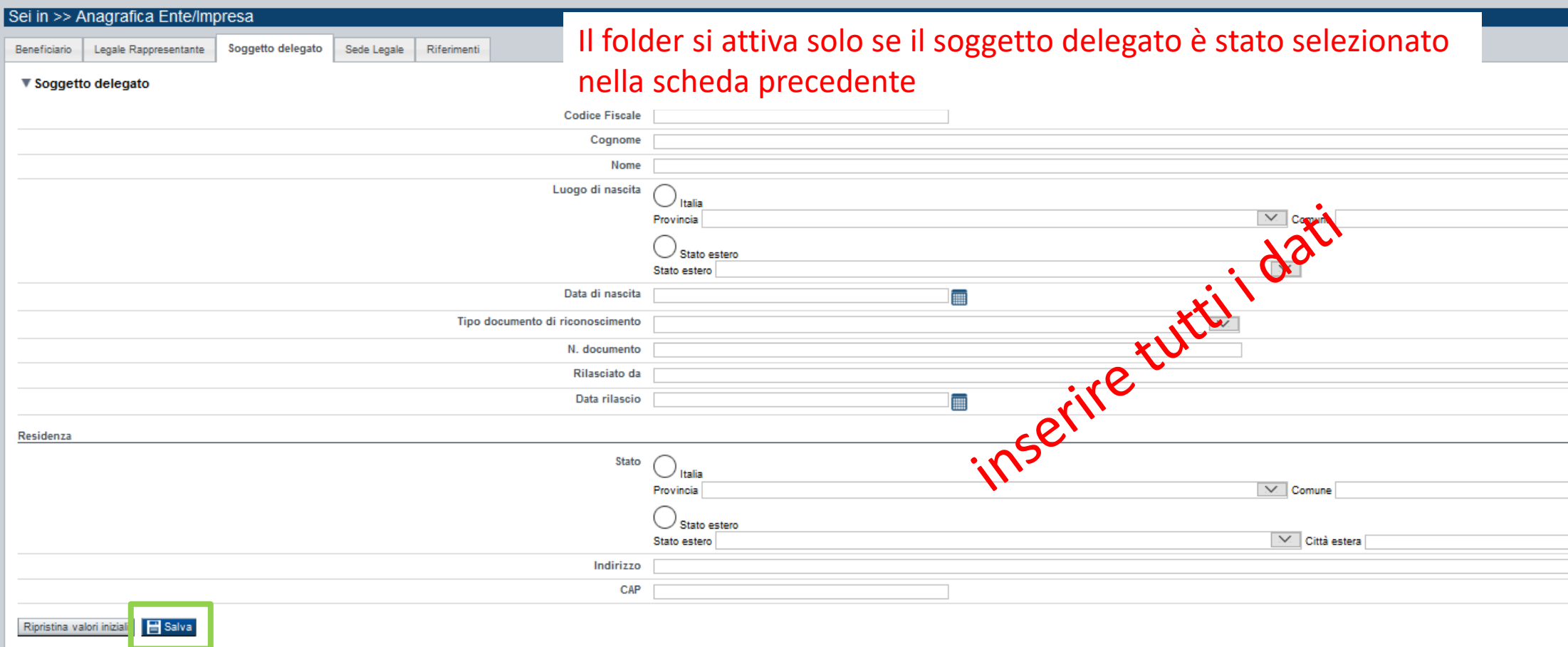

Dati da compilare nel caso in cui il legale rappresentante deleghi ad un altro soggetto la presentazione della domanda, in questo caso il delegato dovrà firmare il modulo di domanda.

Qualora durante il caricamento della domanda sia indicato un soggetto delegato con poteri di firma, in sostituzione del legale rappresentante, all'interno della domanda dovranno già essere inseriti i dati anagrafici del soggetto delegato e dovrà esserci corrispondenza con il nominativo presente nella firma digitale.

Di conseguenza, non sarà ritenuta valida la domanda in cui appaiono indicati i dati anagrafici del legale rappresentante, poi firmata digitalmente da soggetto delegato e viceversa.

# **Anagrafica Ente/Impresa: Sede Legale**

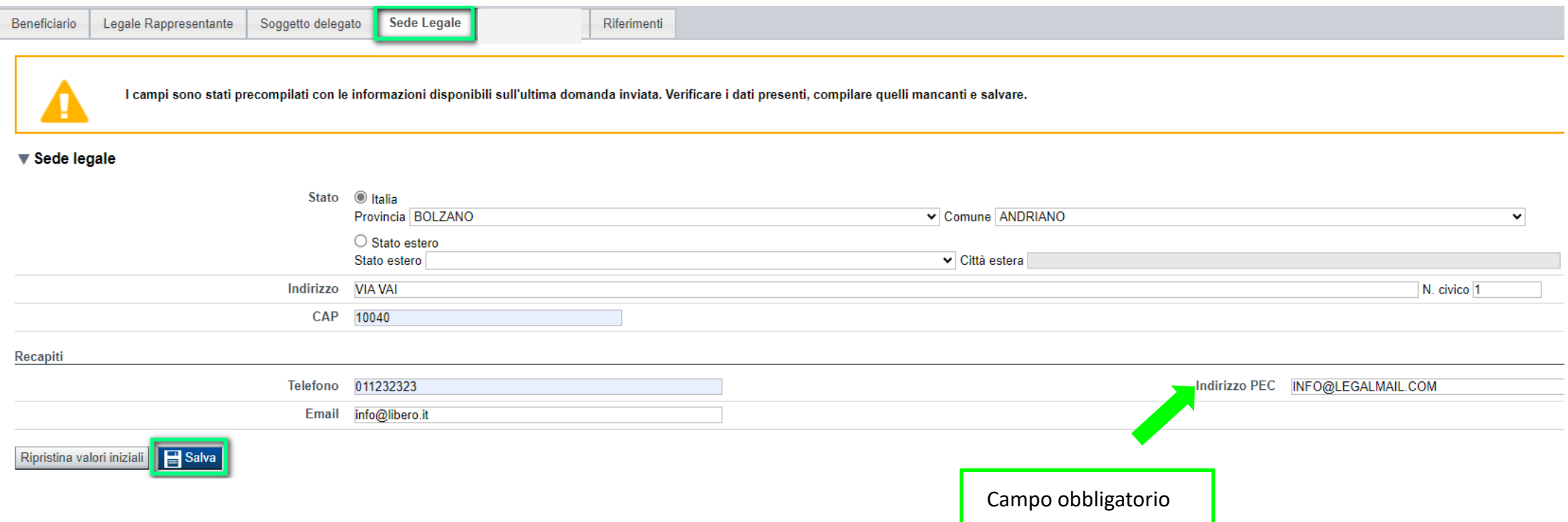

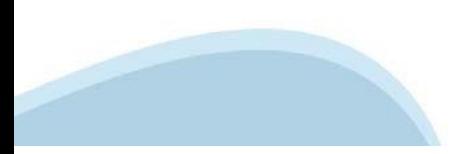

# **Anagrafica Ente/Impresa: Riferimenti**

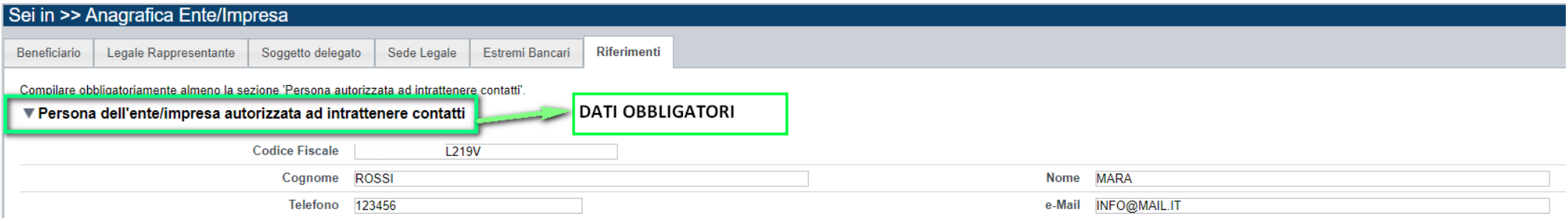

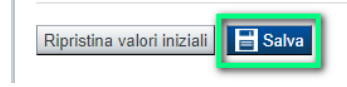

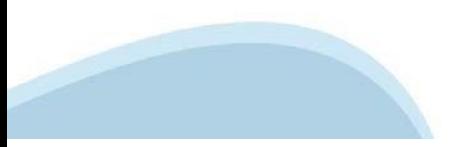

# **Dati Ente/Impresa: Profilo dell'impresa**

#### Da compilare solo per le imprese e altro Ente privato.

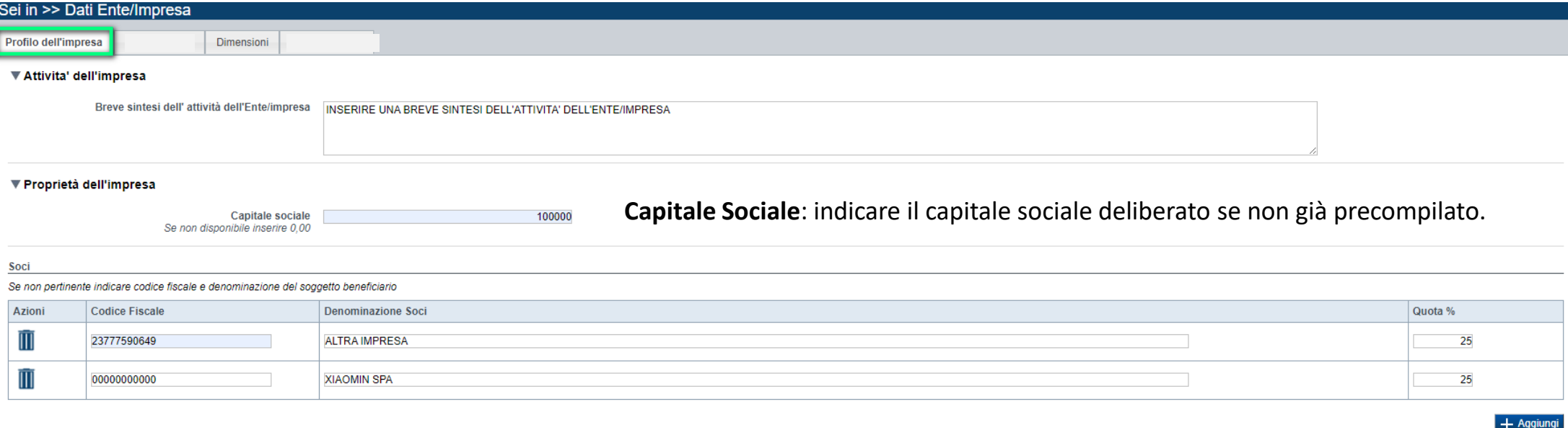

#### ▼ Aziende controllanti

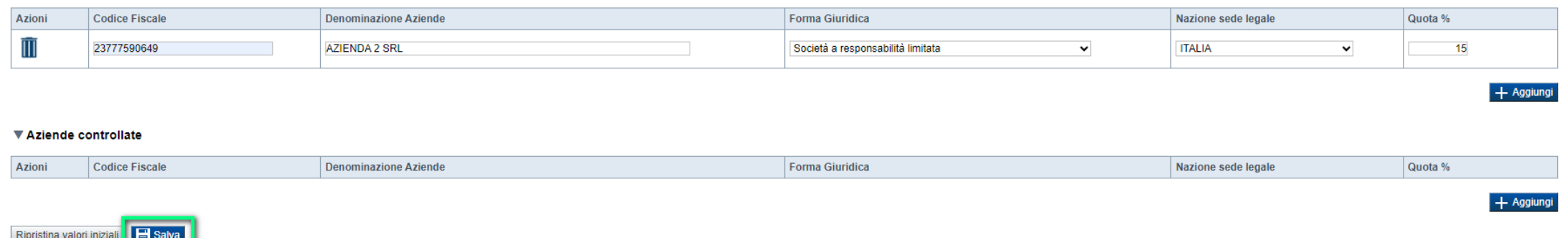

#### • **Soci, Aziende controllanti, Aziende controllate**

Nel caso si debbano riportare i dati di imprese straniere, al fine di rispettare i criteri di verifica del sistema informatico, il campo relativo al codice fiscale dovrà essere compilato con il seguente codice: 00000000000 (11 zeri).

#### • **Aziende controllate**

Nella tabella devono essere indicate anche le imprese associate e collegate, anche se non soggette a controllo.

# **Dati Ente/Impresa: Dimensioni**

#### Sei in >> Dati Ente/Impresa Profilo dell'impresa Dimensioni ▼ Risorse umane U.L.A. (Unità lavorative annue) rilevate al momento della presentazione della domanda **Uomini** Donne **Totale** Dirigenti  $0.00$  $0.00$  $0.00$ Quadri  $0.00$  $0.00$  $0.00$ Impiegati  $0.00$  $0.00$  $0.00$ Operai  $0.00$  $0.00$  $0.00$ Personale non strutturato  $0.00$  $0.00$  $0.00$ **Totale**  $0.00$  $0.00$  $0.00$ ▼ Dimensione d'impresa. Dimensione dell'impresa  $\check{~}$ Anno ULA (unità-lavorative-Fatturato (voce A1 conto economico) **Totale Bilancio Annuale (totale attivo)** anno) 2022 2021 Ripristina valori iniziali Salva

#### • **Dimensioni dell'impresa**

Se le categorie di U.L.A. previste non sono significative per il Beneficiario, inserire il personale strutturato nella categoria "Impiegati" e il personale non strutturato nella categoria "Personale non strutturato".

Ai fini dell'indicazione della dimensione d'impresa, si ricorda di prendere in considerazione la Classificazione d'impresa indicata nella Raccomandazione 2003/361/CE della Commissione Europea e quanto previsto dal Regolamento (UE) 2015/1017 del Parlamento europeo e del Consiglio, del 25 giugno 2015, articolo 2, punti 6 e 7.

**Dati storici dell'impresa** → Nel caso in cui i dati relativi all'anno 2023 non siano disponibili, indicare il valore zero.

# **Progetto: informazioni sul progetto**

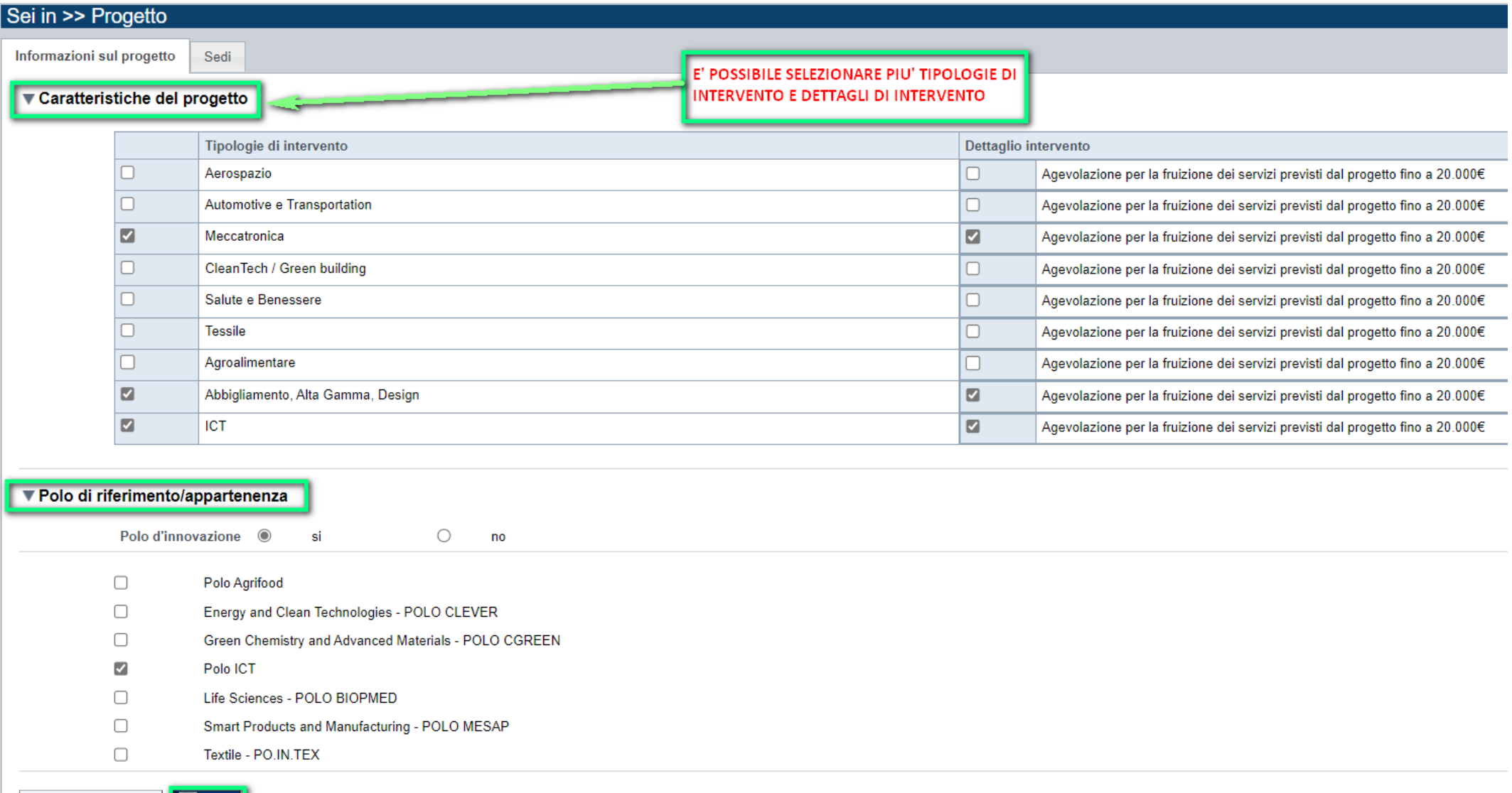

Ripristina valori iniziali **della Salva** 

### **Progetto: sedi**

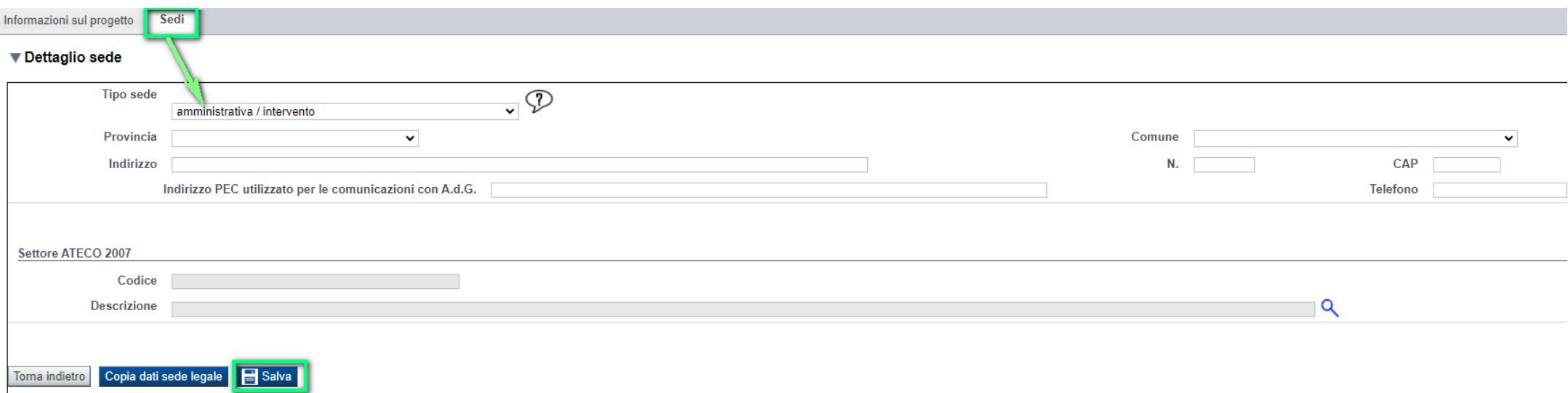

#### • **Sedi**

Indicare almeno una sede tra Amministrativa/Intervento, Amministrativa e Intervento. Le sedi dell'intervento

possono essere solo piemontesi. Non è possibile indicare più di una sede di tipo Amministrativa/Intervento.

Il **codice ATECO** della sede intervento deve essere il primario, o se non presente, il prevalente per quell'unità locale e NON rientrare nell'elenco riportato nell'Allegato 4 al Bando, a meno che il progetto non rientri nelle eccezioni, come previsto sempre dall'Allegato 4.

# **Allegati e dichiarazioni: upload allegati**

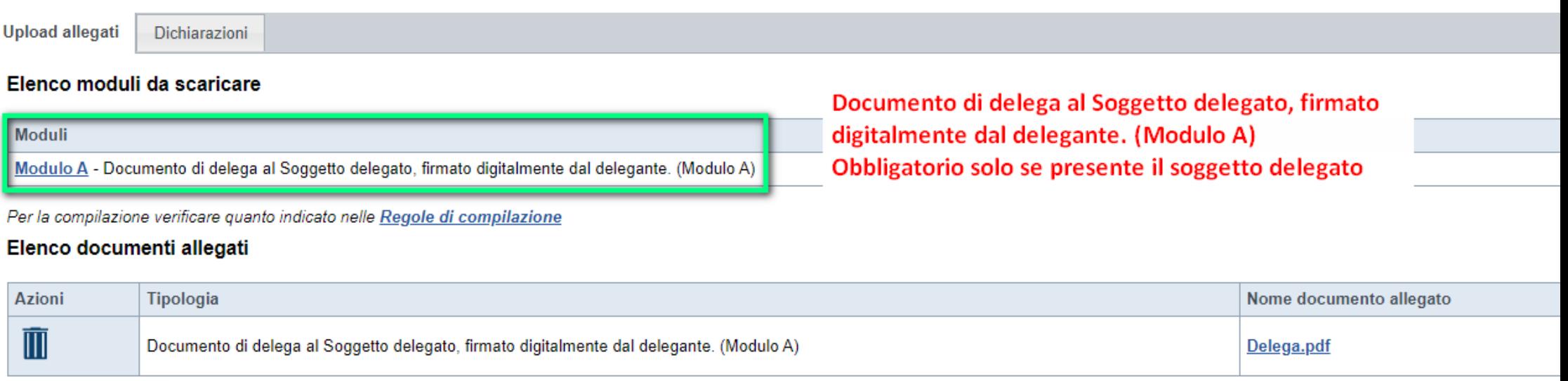

### **E' necessario selezionare la tipologia del documento prima di effettuare l'upload. I file devono essere in formato pdf. Non sono ammessi word, excel e zip.**

Nella sezione dovranno essere indicati i documenti che saranno uploadati direttamente in procedura. E' possibile allegare uno o più allegati. Il singolo allegato non deve superare i 10 megabyte. I formati ammessi sono: pdf e jpg. Non sono ammessi formati word ed excel.

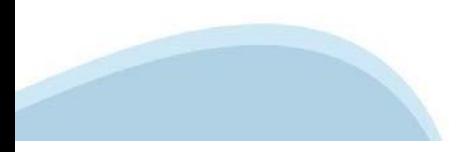

Aggiungi allegato

# **Allegati e Dichiarazioni: Dichiarazioni**

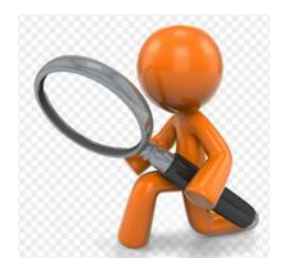

#### Dichiarazioni

#### Il sottoscritto inoltre dichiara:

1. di essere a conoscenza dei contenuti dell'invito pubblico in oggetto alla presente domanda e della normativa di riferimento e di accettarli incondizionatamente e integralmente, unitamente ad usi, norme e condizioni in v

#### Marca da Bollo

2. che ai fini della presentazione della domanda di agevolazione:

 $\odot$ è stata destinata la marca da bollo con numero

 $\overline{5}$ e che la suddetta non è stata e non sarà utilizzata per qualsiasi altro adempimento (ai sensi dell'art. 3 del decreto ministeriale 10/11/2011):

 $\bigcirc$ l'imposta di bollo è stata assolta in modo virtuale:

 $\bigcirc$ di essere soggetto esente dall'apposizione della marca da bollo per la seguente motivazione

ai sensi di

#### Stato dell'impresa

3. che l'impresa è in attività, non è stata deliberata la liquidazione volontaria dell'impresa e che l'impresa non è soggetta ad alcuna procedura concorsuale;

4. che l'impresa non rientra nella definizione di "impresa in difficoltà" così come prevista all'art. 2 punto 18) del Regolamento (CE) 651/2014;

#### Dati e notizie

5. che i dati e le notizie forniti con la presente domanda ed i relativi allegati sono veritieri e aggiornati, che non sono state omesse passività, pesi o vincoli esistenti sulle attività;

#### D.lgs. 231/2001 art. 9, c. 2 lett. d)

6. l'insussistenza della sanzione amministrativa prevista all' art. 9, c. 2 lett. d) d.lgs. 231/2001 consistente nell'esclusione da agevolazioni, finanziamenti, contributi o sussidi e l'eventuale revoca di quelli già conce

#### **Regione Piemonte**

7. di essere a conoscenza che Regione Piemonte e Finpiemonte non intrattengono alcun rapporto particolare di collaborazione con società o liberi professionisti che svolgano l'attività di consulenza o assistenza nella prese o società terze nella presentazione della domanda costituiscono unicamente autorizzazione a intrattenere contatti con Regione Piemonte e Finpiemonte in nome e nell'interesse del sottoscritto senza alcuna agevolazione e/o p

#### Revoca

8. di essere a conoscenza delle cause di revoca di cui al paragrafo 4.2 del Bando e, inoltre, che in caso di mancato rispetto di uno qualsiasi degli impegni sotto indicati, potrà essere immediatamente revocata l'agevolazio

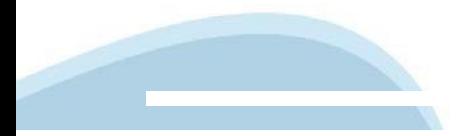

# **Allegati e Dichiarazioni: Dichiarazioni**

#### $\blacktriangledown$  Impeani

Si impegna altresì a:

#### Variazioni informazioni

9. comunicare tempestivamente a Finpiemonte ogni variazione delle informazioni contenute nel presente documento sia essa tecnica, economica o anagrafica;

#### Informativa al pubblico

10, ottemperare agli obblighi di informativa al pubblico, circa il fatto di aver beneficiato di un'agevolazione a carico del bilancio regionale, statale e unionale, secondo le modalità previste dall'Avviso;

#### Ispezioni e controlli

11. consentire eventuali ispezioni e controlli presso la propria sede ai funzionari della Regione Piemonte, ai soggetti a ciò incaricati dalla Regione, dallo Stato o dalla Commissione Europea

#### Rispetto normativa

12, assicurare il rispetto della normativa nazionale vigente in tema di conflitto di interessi, anticorruzione, trasparenza, controlli interni:

13, comunicare tempestivamente a Finpiemonte S.p.A. l'eventuale ottenimento di altre forme di incentivazione cumulabili con il presente avviso al fine di una eventuale rideterminazione dell'agevolazione;

14. produrre ogni ulteriore documentazione, anche sotto forma di autocertificazione, che Regione Piemonte e/o Finpiemonte S.p.a. riterrà utile richiedere ai fini dell'iter istruttorio;

#### ▼ Autorizzazioni e presa visione

#### Trattamento dati personali

1. Il sottoscritto, in relazione al trattamento dei dati personali formiti con la presente richiesta, dichiara di avere preso visione delle due informative rese ai sensi dell'art. 13 del Regolamento Generale sulla Protezio bando, e b) sul sito www.finpiemonte.it. Il sottoscritto dichiara altresì di essere consapevole che i dati forniti con la presente richiesta saranno utilizzati per gestire la richiesta medesima nonché per indagini statisti e riservatezza necessarie

2. Il sottoscritto autorizza, in caso di ammissione al/ai PIF, la comunicazione dei dati personali al soggetto esecutore per la realizzazione delle azioni previste, esclusivamente per le finalità operative ad esse collegat

Presa visione

 $\blacktriangleright$ Il sottoscritto dichiara di aver preso visione di tutti i punti indicati in questa pagina, nelle sezioni "Dichiarazioni" e "Impegni", ex artt. 1341 e 1342 del Codice Civile.

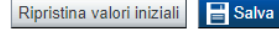

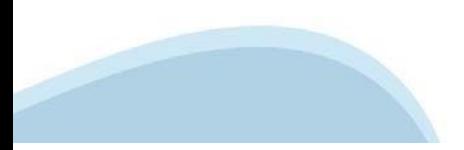

# **Indice**

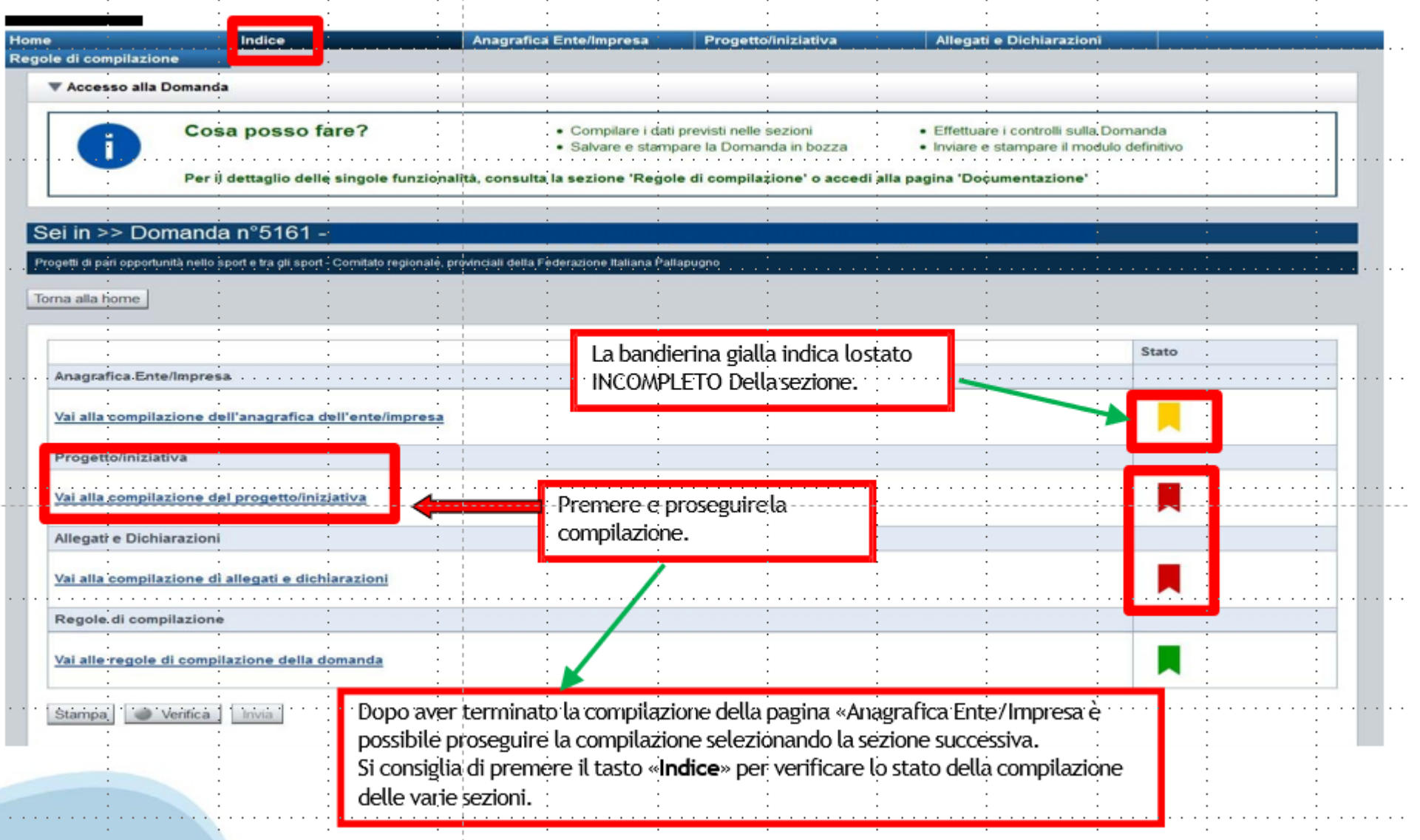

# **Pagina Indice‐Verifica**

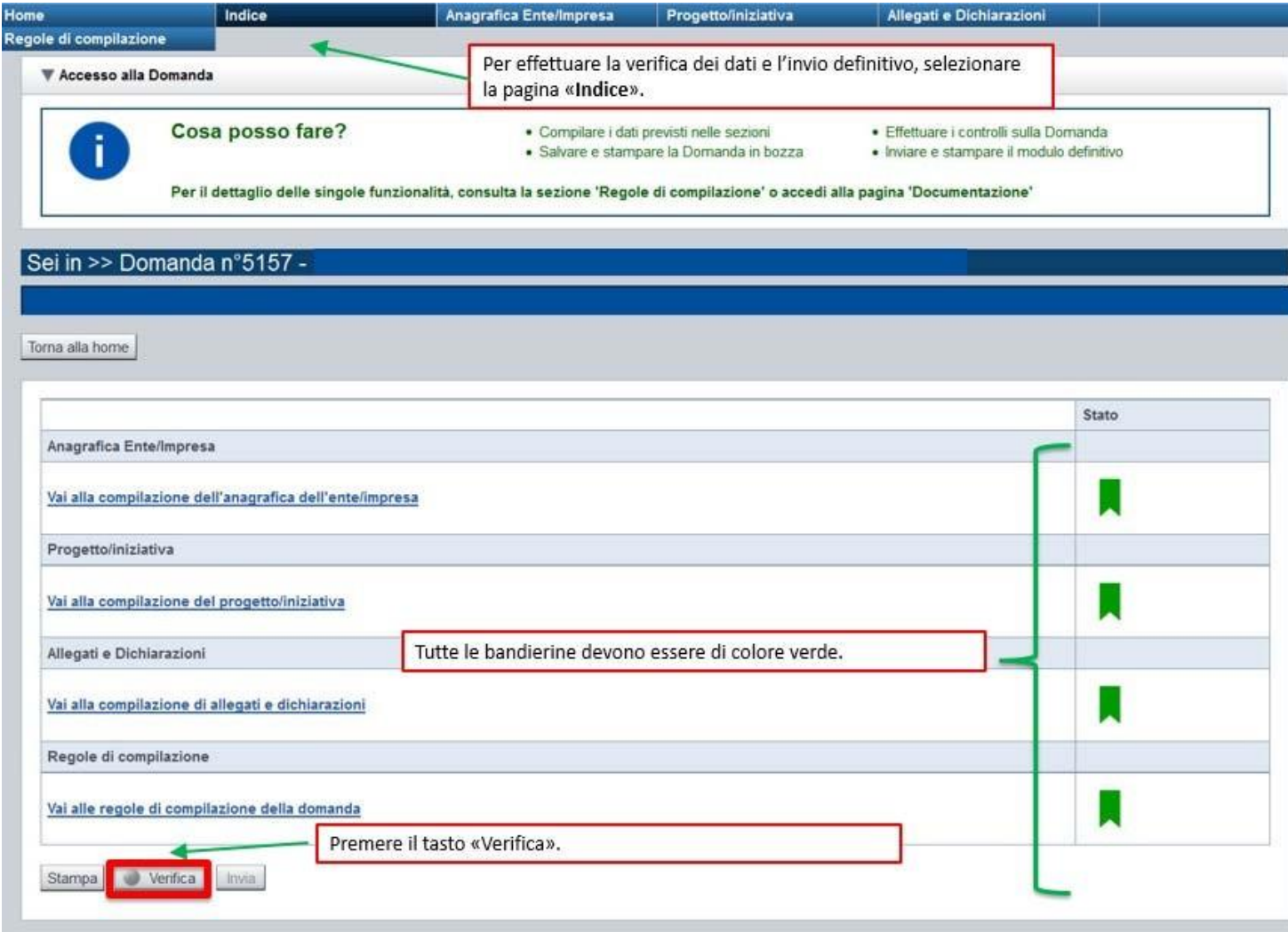

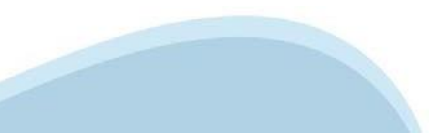

### **Pagina Indice‐ Verificaanomalie**

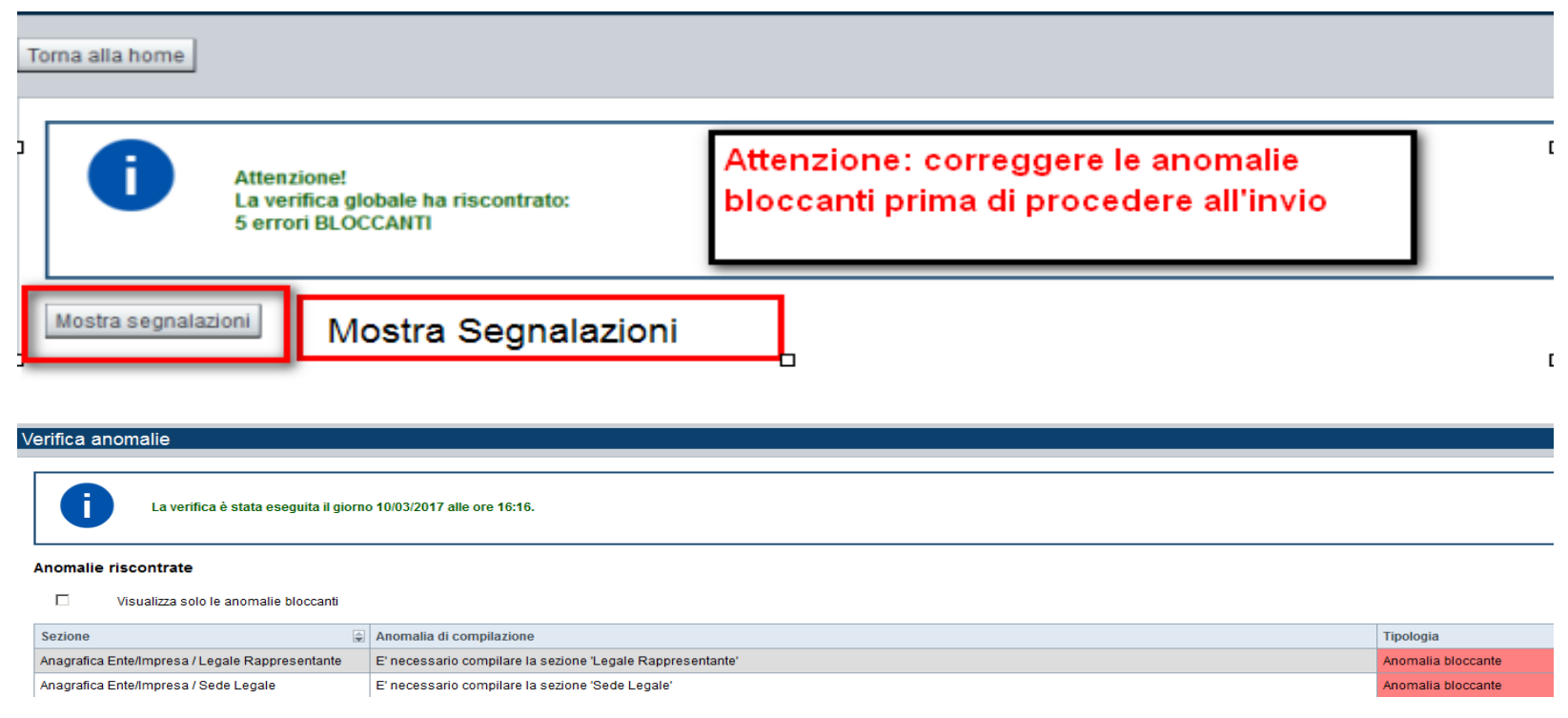

Nella videata **VERIFICA ANOMALIE** sono riportati gli errori bloccanti da correggere per poter inviare la domanda definitivamente.

Correggere le anomalie e premere il tasto «**CONCLUDI».** 

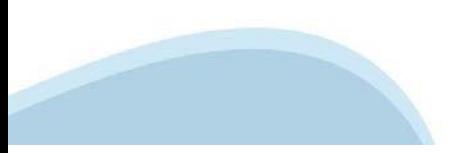

# **Pagina Indice‐ Concludi**

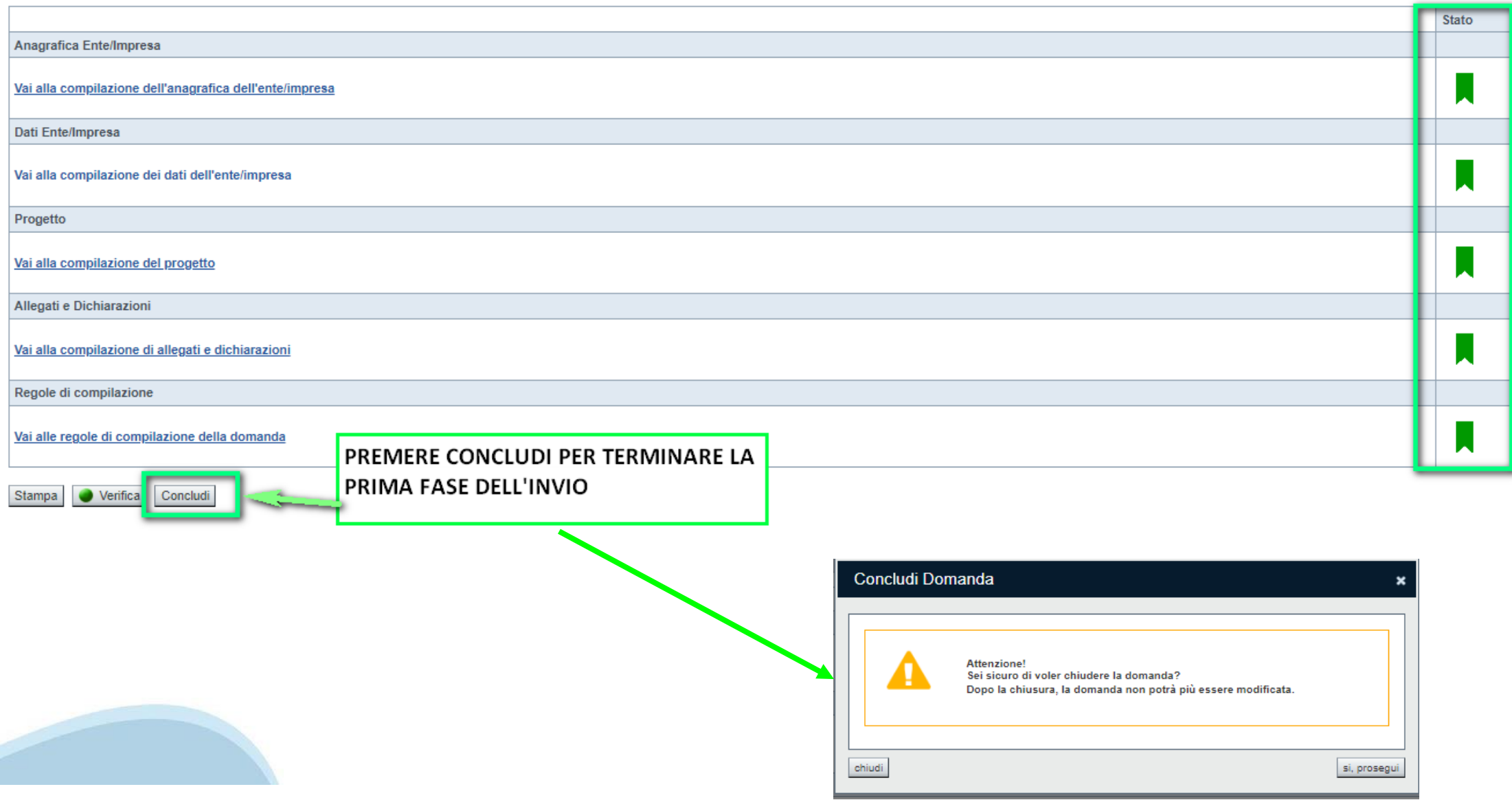

## **Pagina Home‐ Domanda in stato Da Inviare**

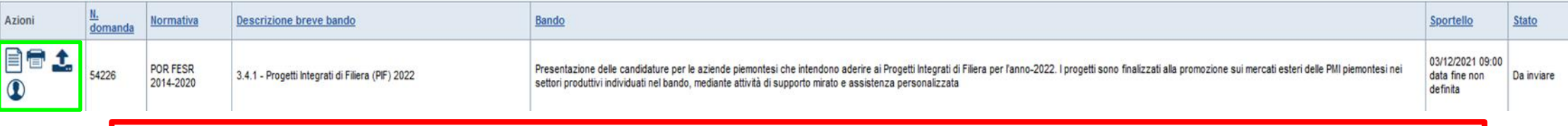

Salvare il pdf della domanda **SENZA MODIFICARE IL NOME** del FILE **GENERATO DELLA PROCEDURA** (NO aggiunte di *(1), copia* ecc., NO *domanda\_firmata* e sim.). e firmarlo **DIGITALMENTE** in formato CADES (.P7M) **SENZA APRIRE** E SENZA APPORTARE MODIFICHE AL NOME durante il processo di firma (NO l'aggiunta di *\_signed*).

Cambierà soltanto l'estensione del file con l'aggiunta di .p7m: **DomandaNumero[XXXXXX]- [YYYYYYYYYYY].pdf.p7m**

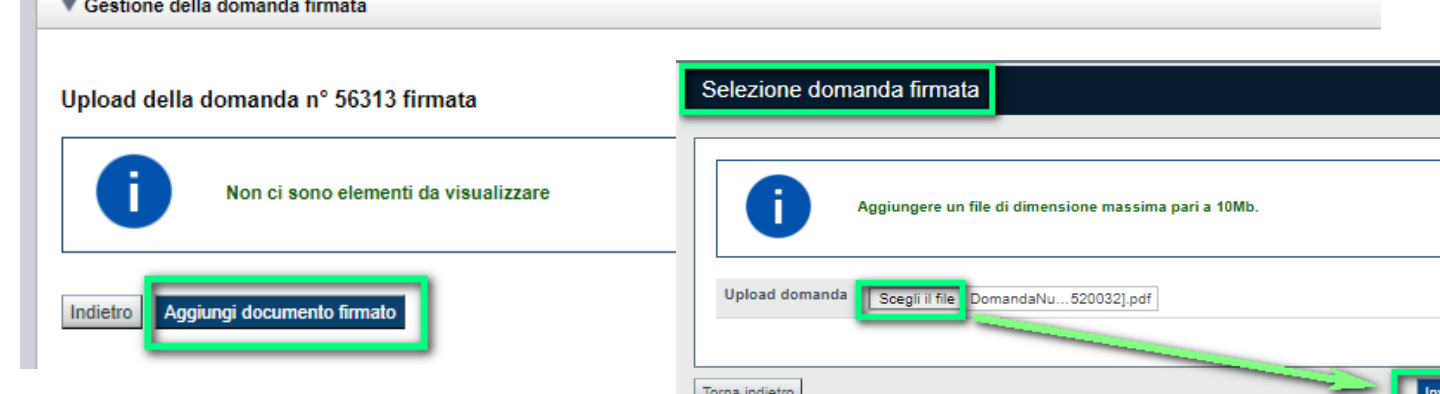

**Utilizzare IL TASTO UPLOAD PER CARICARE LA DOMANDA FIRMATA: premere AGGIUNGI DOCUMENTO FIRMATO e poi INVIA**

**SOLO DOPO L'UPLOAD DEL PDF FIRMATO LA DOMANDA DIVENTA INVIATA.**

### **Pagina Home‐ Domandainviata**

#### **LA DOMANDA CORRETTAMENTE INVIATA DEVE POSSEDERE LO STATO INVIATA**

#### Risultati della ricerca

Per completare, eliminare, stampare o eseguire altre operazioni su una domanda già inserita, utilizzare i pulsanti visualizzati nella colonna 'Azioni'. Le diverse funzionalità saranno disponibili per una domanda in base al Un elemento trovato pagina 1

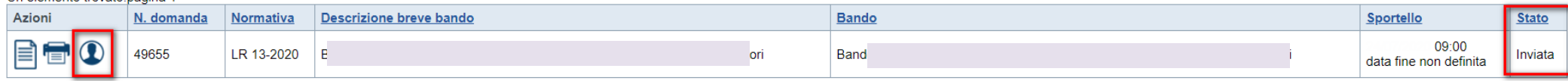

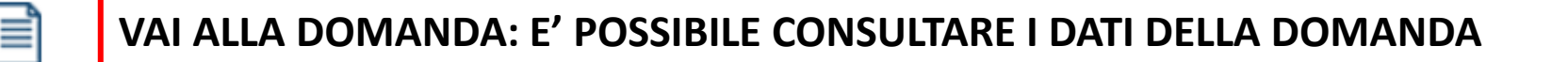

**STAMPA: E' POSSIBILE STAMPARE IL PDF DELLA DOMANDA**

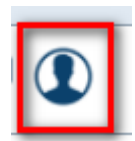

**AUTORE: E' POSSIBILE VERIFICARE I DATI DELL'INVIO**

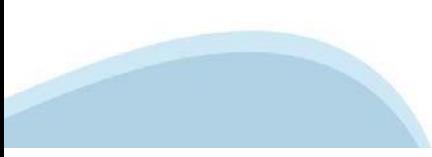

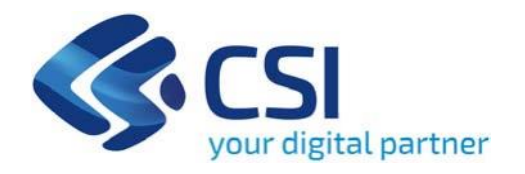

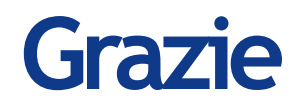

Csi Piemonte

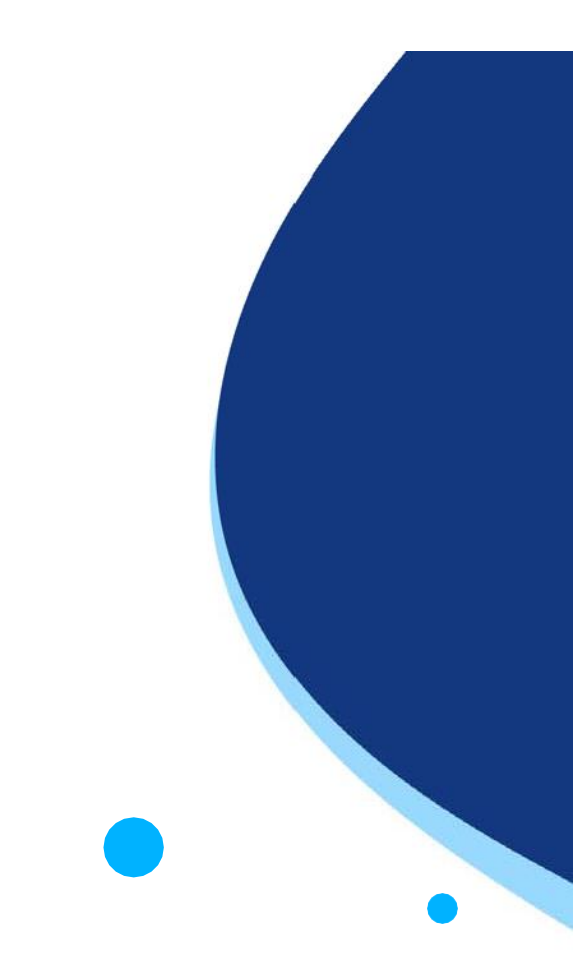

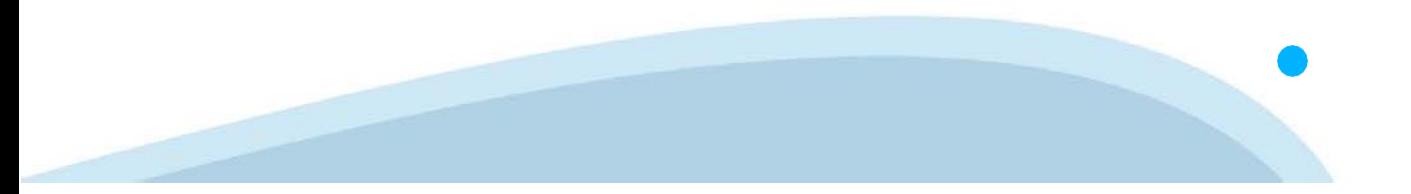